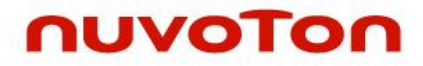

**ARM® Cortex® -M 32-bit Microcontroller**

# **NuMicro® Family NuTiny-SDK-NUC029SEE User Manual**

*The information described in this document is the exclusive intellectual property of Nuvoton Technology Corporation and shall not be reproduced without permission from Nuvoton.*

*Nuvoton is providing this document only for reference purposes of NuMicro® microcontroller based system design. Nuvoton assumes no responsibility for errors or omissions.*

*All data and specifications are subject to change without notice.*

For additional information or questions, please contact: Nuvoton Technology Corporation.

[www.nuvoton.com](http://www.nuvoton.com/)

### *Table of Contents*

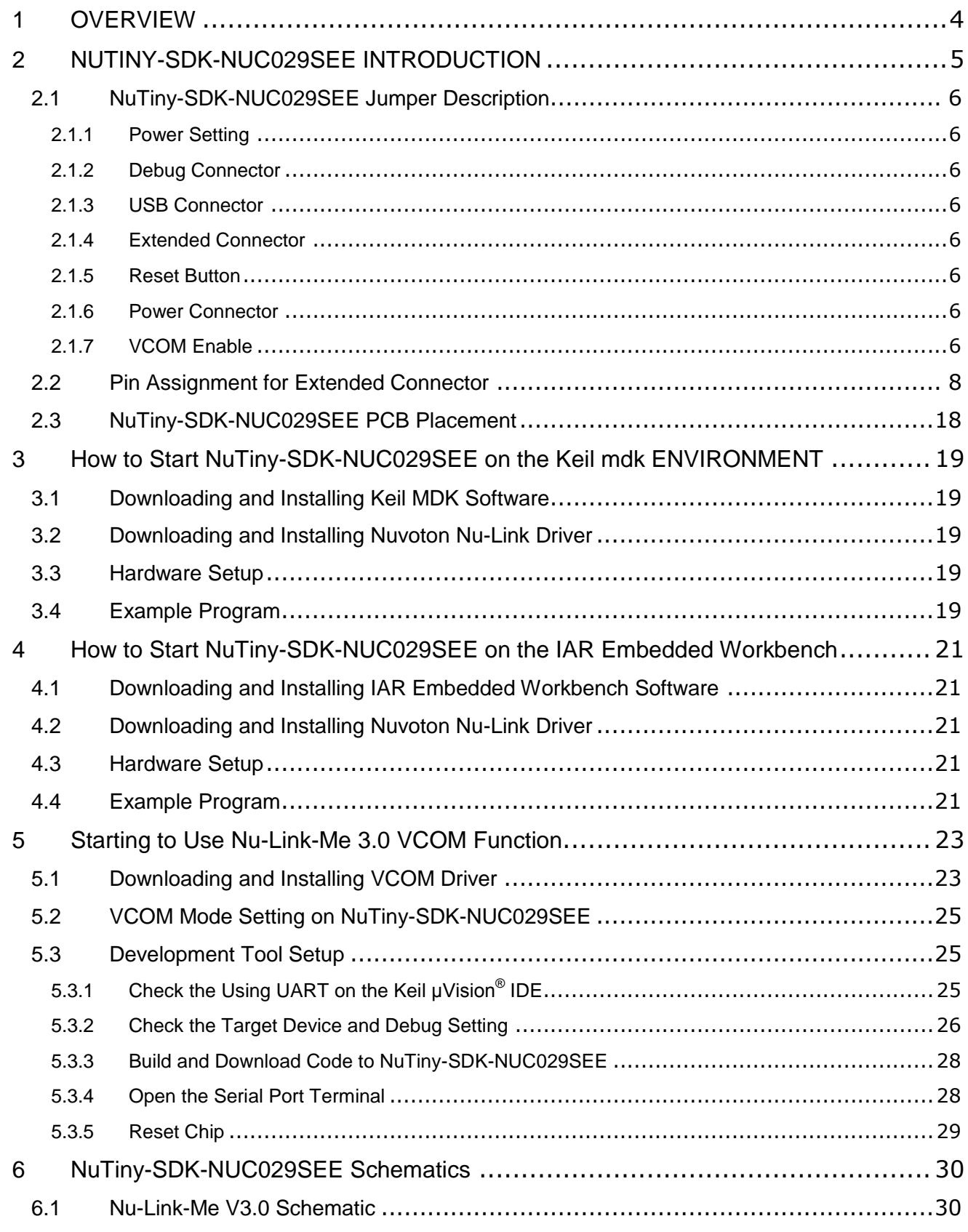

### **NUC029SEE**

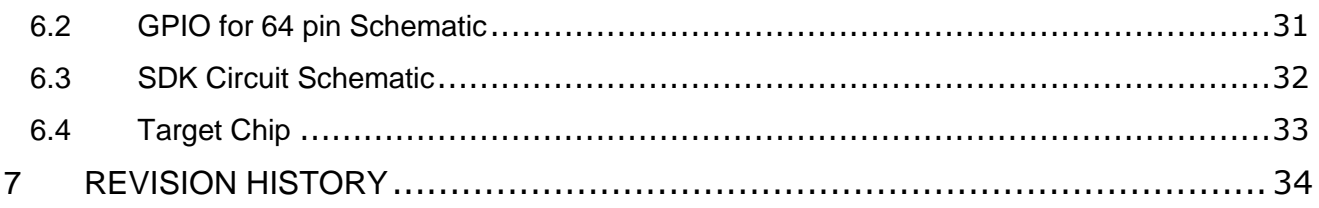

#### <span id="page-3-0"></span>**1 OVERVIEW**

NuTiny-SDK-NUC029SEE is a specific development tool for NuMicro® NUC029SEE. With the NuTiny-SDK-NUC029SEE, user can develop and verify the application program easily.

The NuTiny-SDK-NUC029SEE includes two portions. One is NuTiny-EVB-NUC029SEE and the other is Nu-Link-Me. NuTiny-EVB-NUC029SEE is the evaluation board and Nu-Link-Me is its Debug Adaptor. Thus, user does not need other additional ICE or debug equipment.

The NUC029SEE can bridge the gap and replace the cost equivalent to traditional 8- and 16-bit microcontroller by 32-bit performance and rich functions. The NUC029SEE supports a wide range of applications from low-end, price sensitive designs to computing-intensive ones and provides advanced high-end features in economical products.

The NuMicro $^\circ$  NUC029SEE is embedded with the Arm $^\circ$  Cortex $^\circ$ -M0 core running up to 72 MHz and features 128 Kbytes Flash, 16 Kbytes SRAM, and 8 Kbytes loader ROM for the ISP. It is also equipped with plenty of peripheral devices, such as Timers, Watchdog Timer, Window Watchdog Timer, RTC, PDMA with CRC calculation unit, UART, SPI, I<sup>2</sup>C, PWM Timer, GPIO, LIN, CAN, USB 2.0 FS Device, 12-bit ADC, Low Voltage Reset Controller and Brown-out Detector.

Besides, the NUC029SEE is equipped with ISP (In-System Programming) and ICP (In-Circuit Programming) functions, which allow the user to update the program memory without removing the chip from the actual end product. The NUC029SEE also supports In-Application-Programming (IAP) function, user switches the code executing without the chip reset after the embedded flash updated.

#### <span id="page-4-0"></span>**2 NUTINY-SDK-NUC029SEE INTRODUCTION**

The NuTiny-SDK-NUC029SEE uses the NUC029SEE as the target microcontroller. [Figure 2-1](#page-4-1) is NuTiny-SDK-NUC029SEE for the NUC029SEE, the left portion is called NuTiny-EVB-NUC029SEE and the right portion is Debug Adaptor called Nu-Link-Me.

The NuTiny-EVB-NUC029SEE is similar to other development boards. Users can use it to develop and verify applications to emulate the real behavior. The on board chip covers NUC029SEE features. The NuTiny-EVB-NUC029SEE can be a real system controller to design user's target systems.

Nu-Link-Me is a Debug Adaptor. The Nu-Link-Me Debug Adaptor connects your PC's USB port to your target system (via Serial Wired Debug Port) and allows you to program and debug embedded programs on the target hardware. The Nu-Link-Me V3.0 also supports VCOM function, which gives users more flexibility when debugging. To use the Nu-Link-Me Debug adaptor with IAR or Keil, please refer to "Nuvoton NuMicro<sup>®</sup> IAR ICE driver user manual "or Nuvoton NuMicro<sup>®</sup> Keil ICE driver user manual" in detail. These two documents will be stored in the local hard disk when the user installs each driver. To use Nu-Link-Me 3.0 VCOM function, please refer to Chapter [5.](#page-22-0)

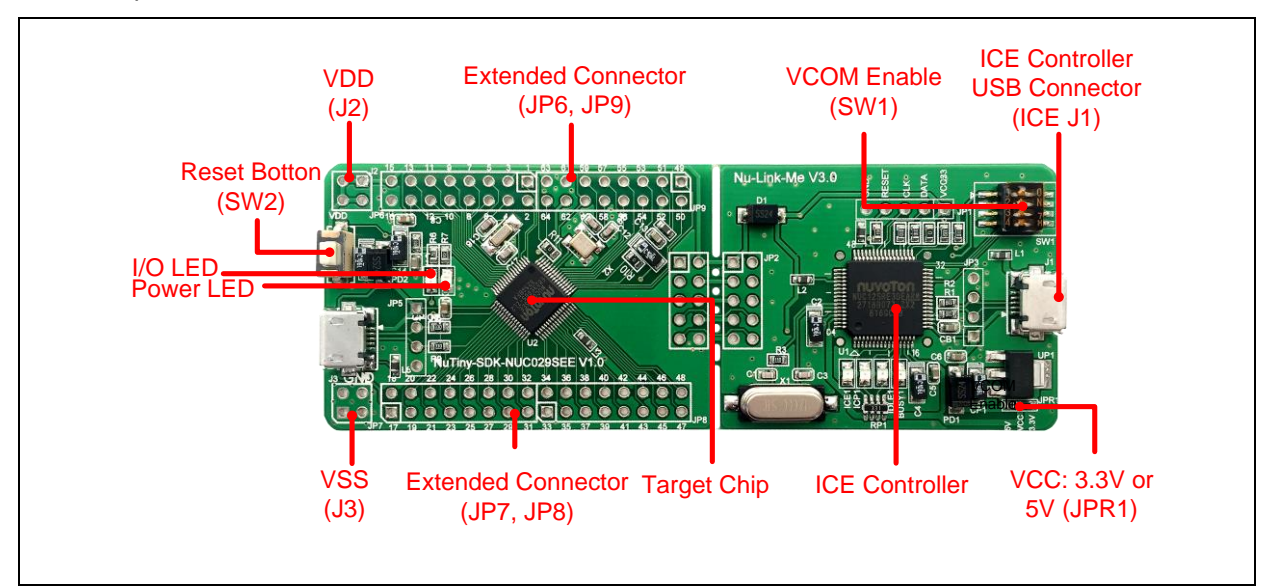

<span id="page-4-1"></span>Figure 2-1 NuTiny-SDK-NUC029SEE (PCB Board)

#### <span id="page-5-0"></span>**2.1 NuTiny-SDK-NUC029SEE Jumper Description**

#### <span id="page-5-1"></span>**2.1.1 Power Setting**

- J1: USB port in Nu-Link-Me
- $\bullet$  J2:  $V_{DD}$  Voltage connecter in NuTiny-EVB-NUC029SEE

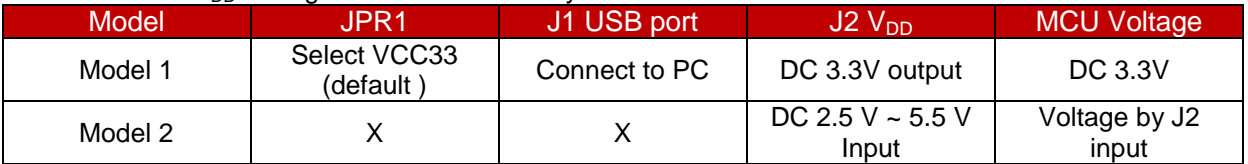

X: Unused.

#### <span id="page-5-2"></span>**2.1.2 Debug Connector**

- **JP4:** Connector in target board (NuTiny-EVB-NUC029SEE) for connecting with Nuvoton ICE adaptor (Nu-Link-Me V3.0)
- **JP2:** Connector in ICE adaptor (Nu-Link-Me V3.0) for connecting with a target board (for example NuTiny-EVB-NUC029SEE)

#### <span id="page-5-3"></span>**2.1.3 USB Connector**

**J1:** Micro USB Connector in Nu-Link-Me V3.0 connected to a PC USB port

#### <span id="page-5-4"></span>**2.1.4 Extended Connector**

**JP6, JP7, JP8, JP9:** Show all chip pins in NuTiny-EVB-NUC029SEE

#### <span id="page-5-5"></span>**2.1.5 Reset Button**

**SW2:** Reset button in NuTiny-EVB-NUC029SEE

#### <span id="page-5-6"></span>**2.1.6 Power Connector**

- $\bullet$  J2:  $V_{DD}$  connector in NuTiny-EVB-NUC029SEE
- **J3:**  $V_{SS}$  connector in NuTiny-EVB-NUC029SEE

#### <span id="page-5-7"></span>**2.1.7 VCOM Enable**

 **SW1**: VCOM function enable for the NuTiny-SDK-NUC029SEE. Switch SW1 on before power on to enable VCOM function. SW1 connects pin 21(PB.0/RXD) and pin 22(PB.1/TXD) in NuTiny-EVB-NUC029SEE with pin 22(PB.1/TXD) and pin 21(PB.0/RXD) in Nuvoton ICE adaptor (Nu-Link-Me V3.0). SW1 connects pin 29(VCOM) in Nuvoton ICE adaptor (Nu-Link-Me V3.0) to GND to enable VCOM function.

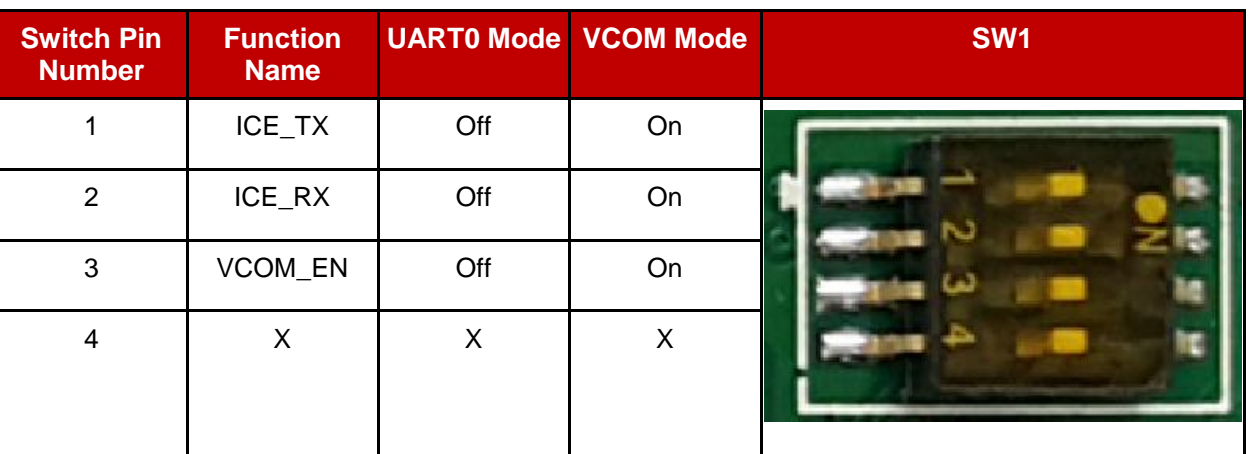

X: Unused.

#### <span id="page-7-0"></span>**2.2 Pin Assignment for Extended Connector**

The NuTiny-EVB-NUC029SEE provides NUC029SEE on board and the extended connector (**JP6, JP7, JP8 and JP9**) for LQFP-64 pin.

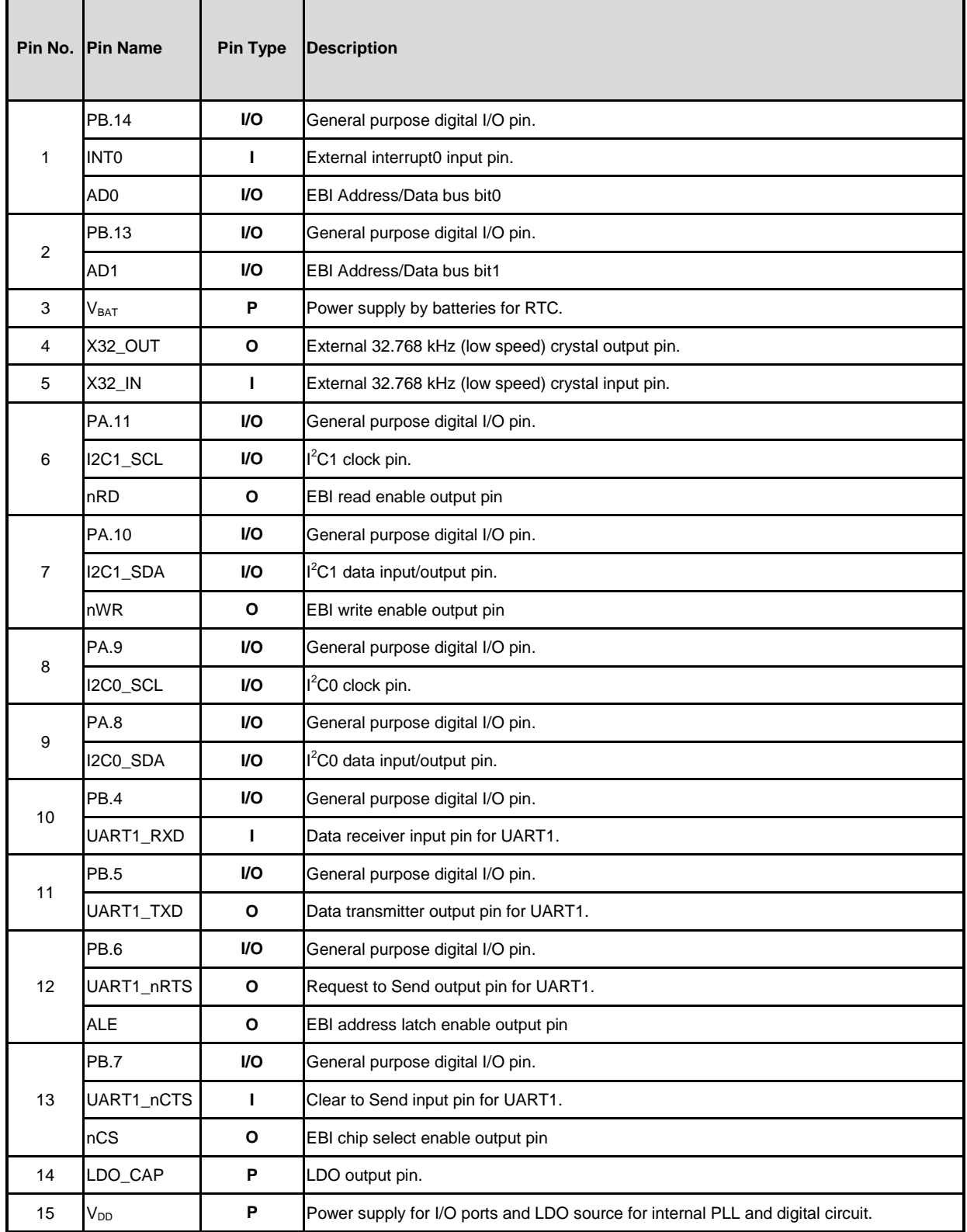

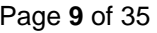

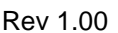

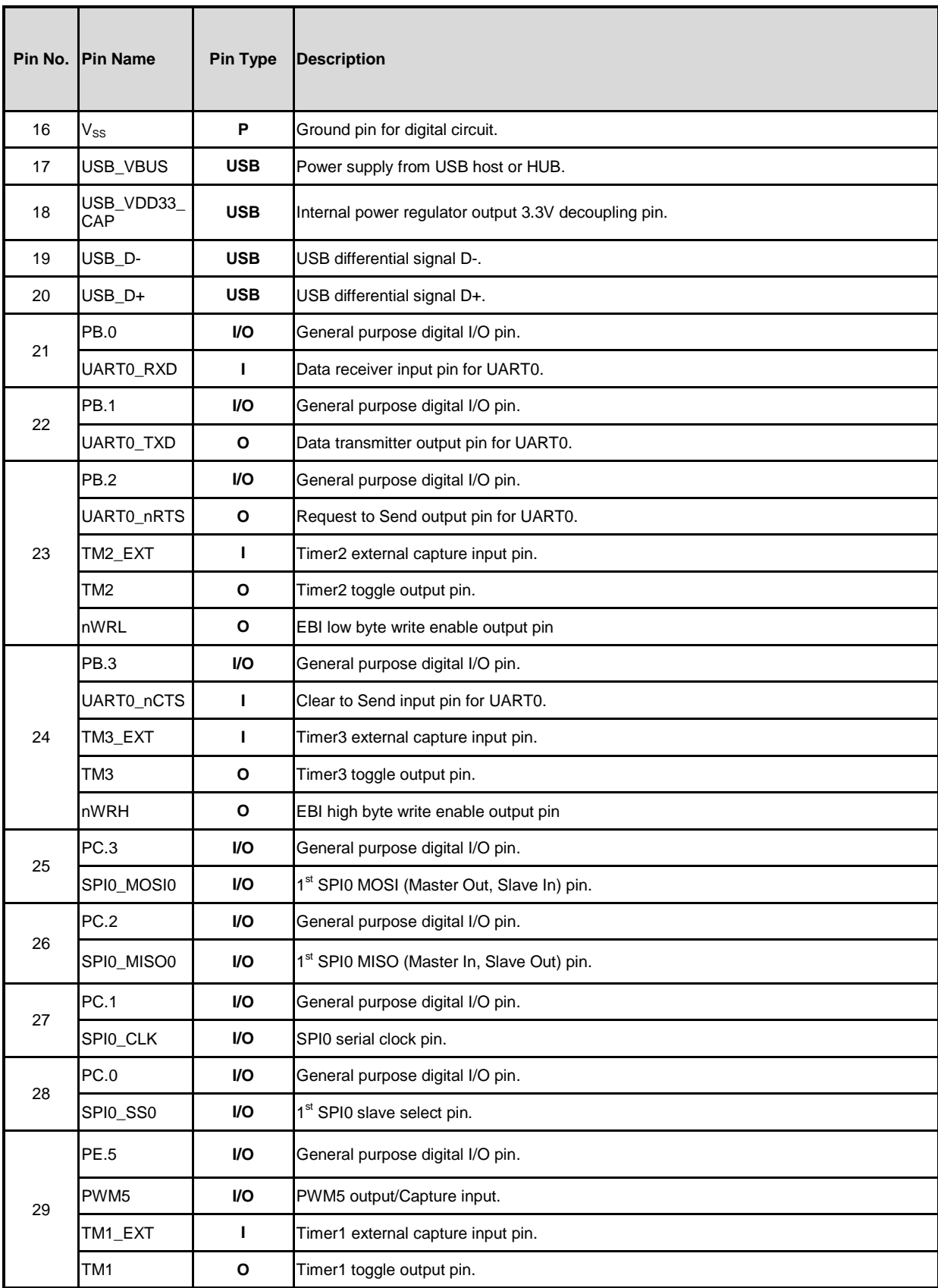

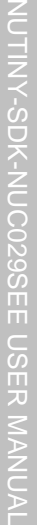

### Jan 21, 2019 Page **10** of 35 Rev 1.00

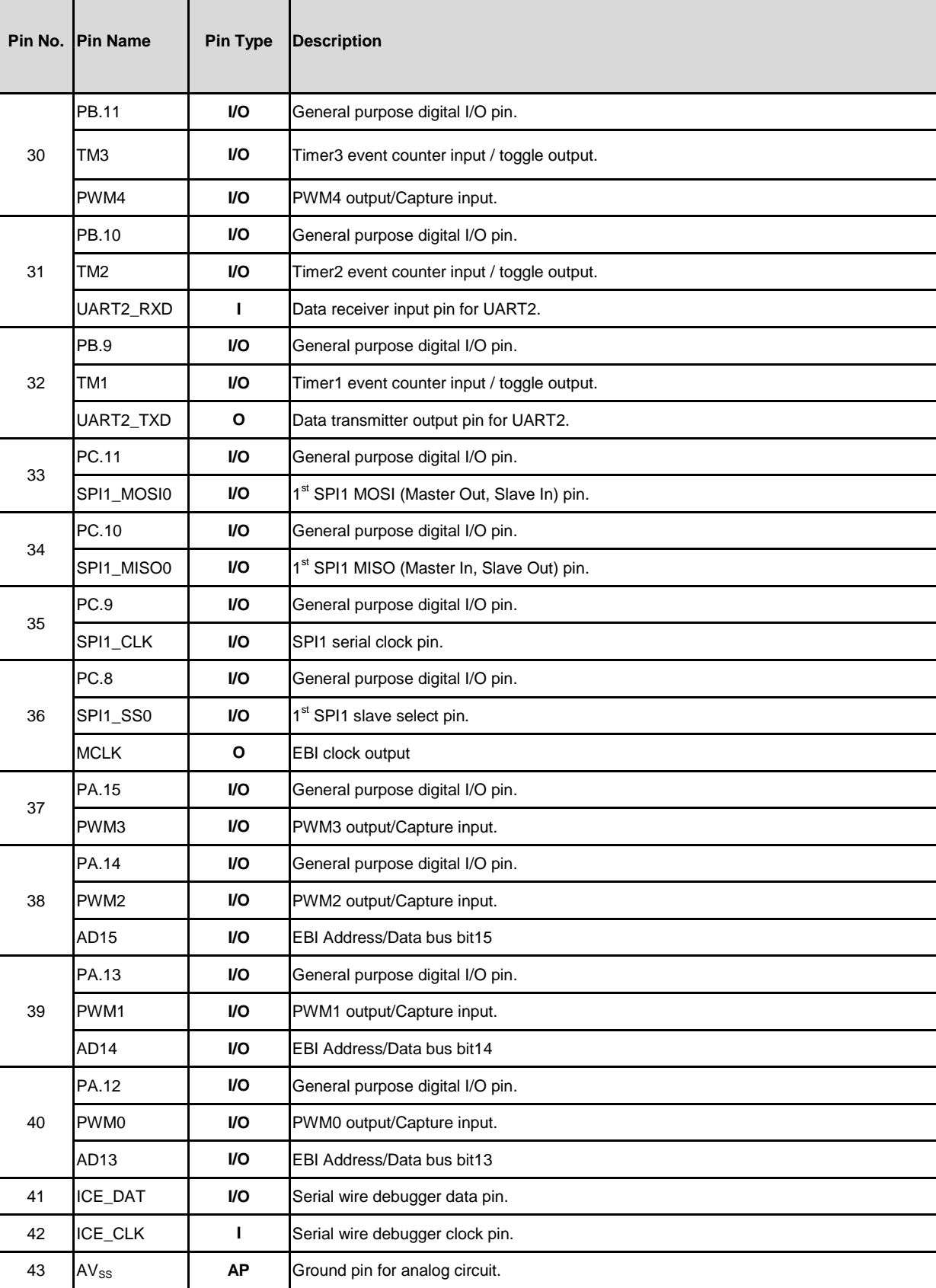

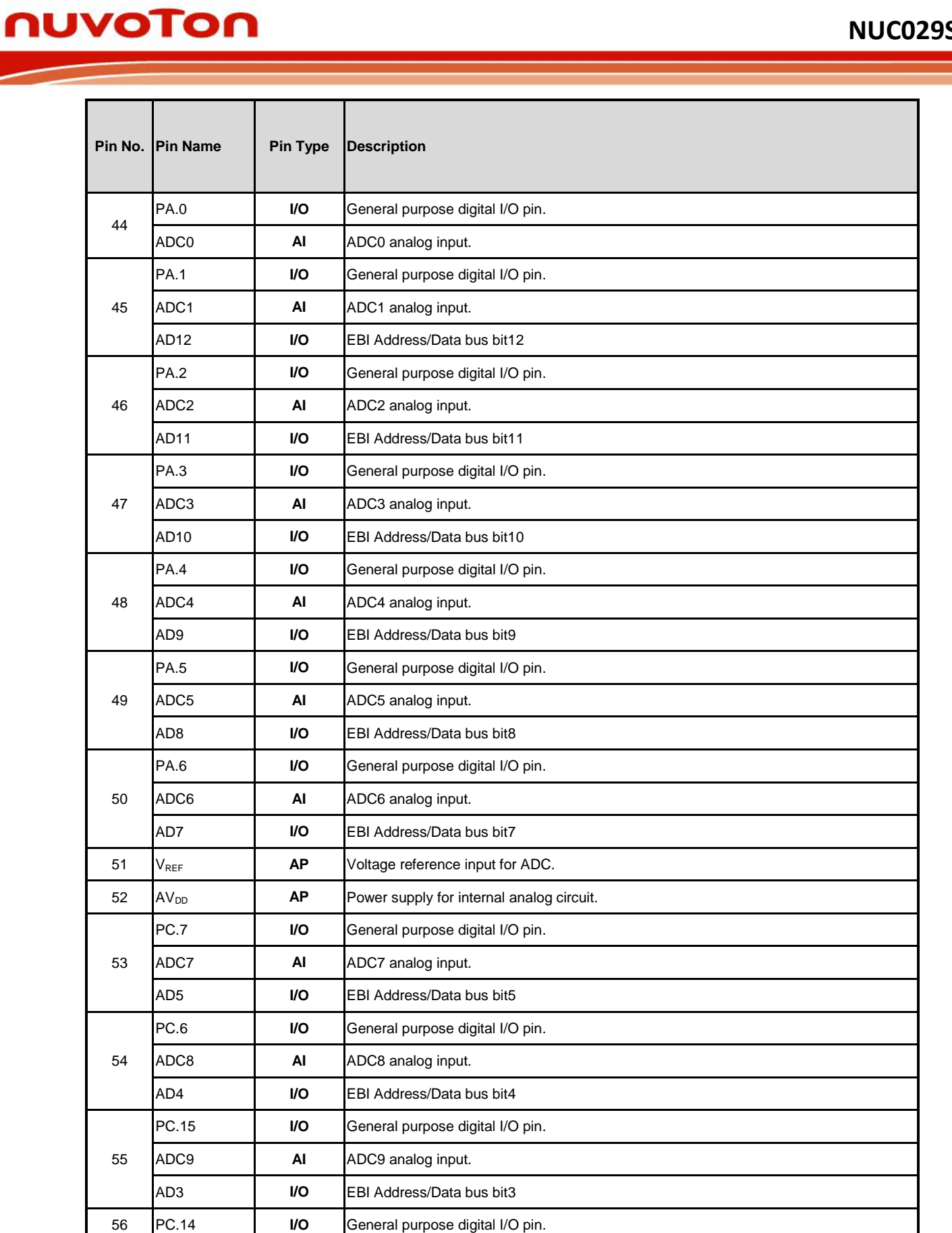

NUTINY-SDK-NUC029SEE

**INUTIN'-SON-NOCO208EE USER MANUSITION** 

USER MANUAL

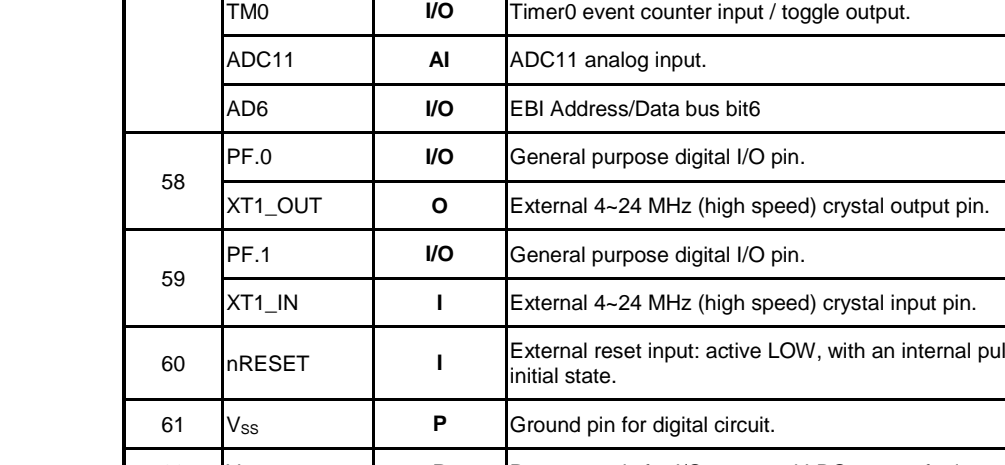

[57](#page-11-0)

**[Pin No.](#page-11-0) [Pin Name](#page-11-0) [Pin Type](#page-11-0) [Description](#page-11-0)**

[ADC10](#page-11-0) **[AI](#page-11-0)** ADC10 [analog input.](#page-11-0)

[AD2](#page-11-0) **[I/O](#page-11-0)** [EBI Address/Data bus bit2](#page-11-0)

[PB.15](#page-11-0) **[I/O](#page-11-0)** [General purpose digital I/O pin.](#page-11-0) [INT1](#page-11-0) **[I](#page-11-0)** [External interrupt1](#page-11-0) input pin.

[TM0\\_EXT](#page-11-0) **[I](#page-11-0)** [Timer 0 external capture input pin.](#page-11-0)

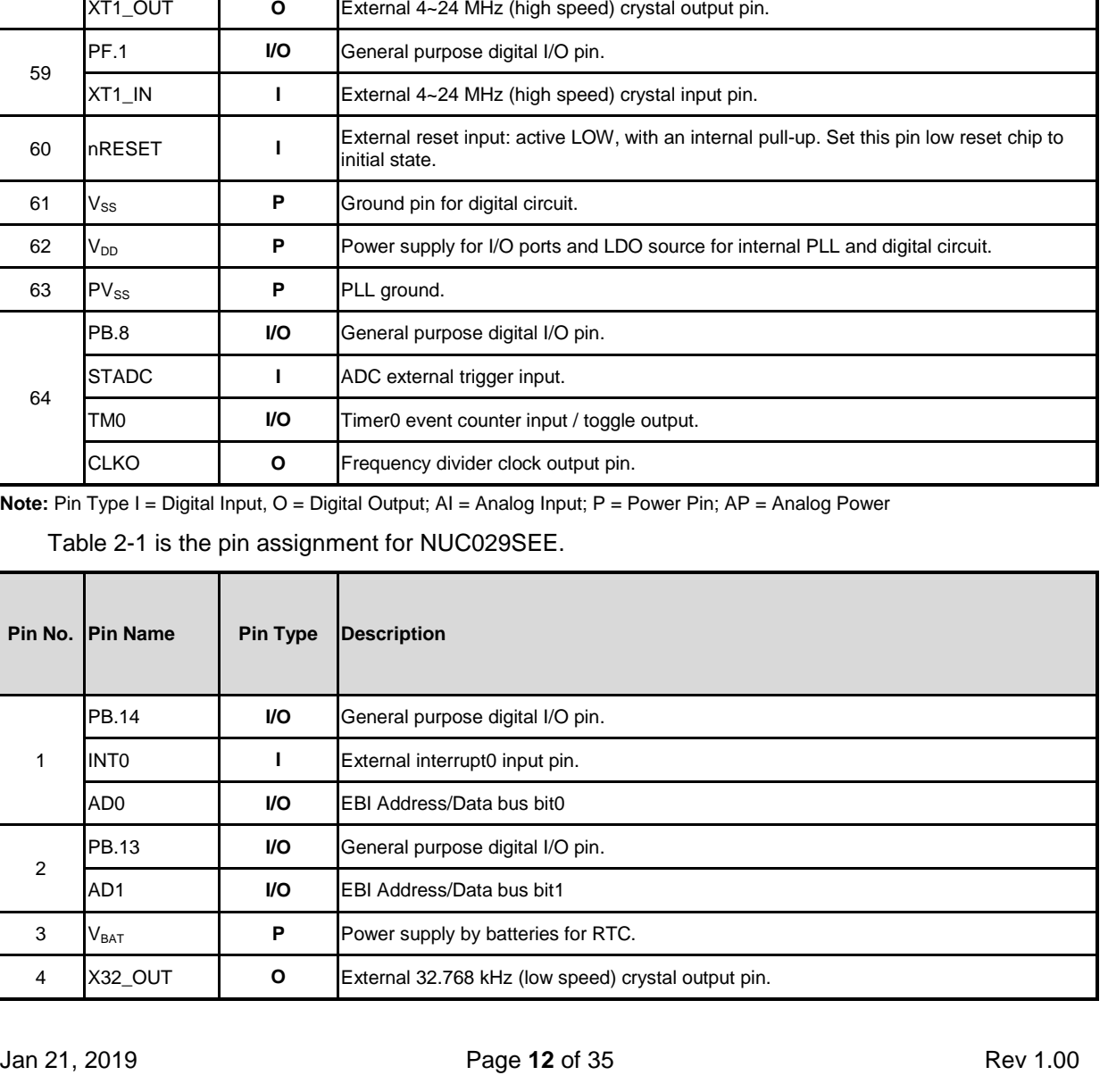

<span id="page-11-0"></span>NUTINY-SDK-NUC023SEE

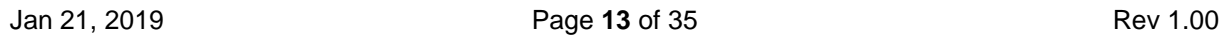

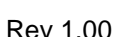

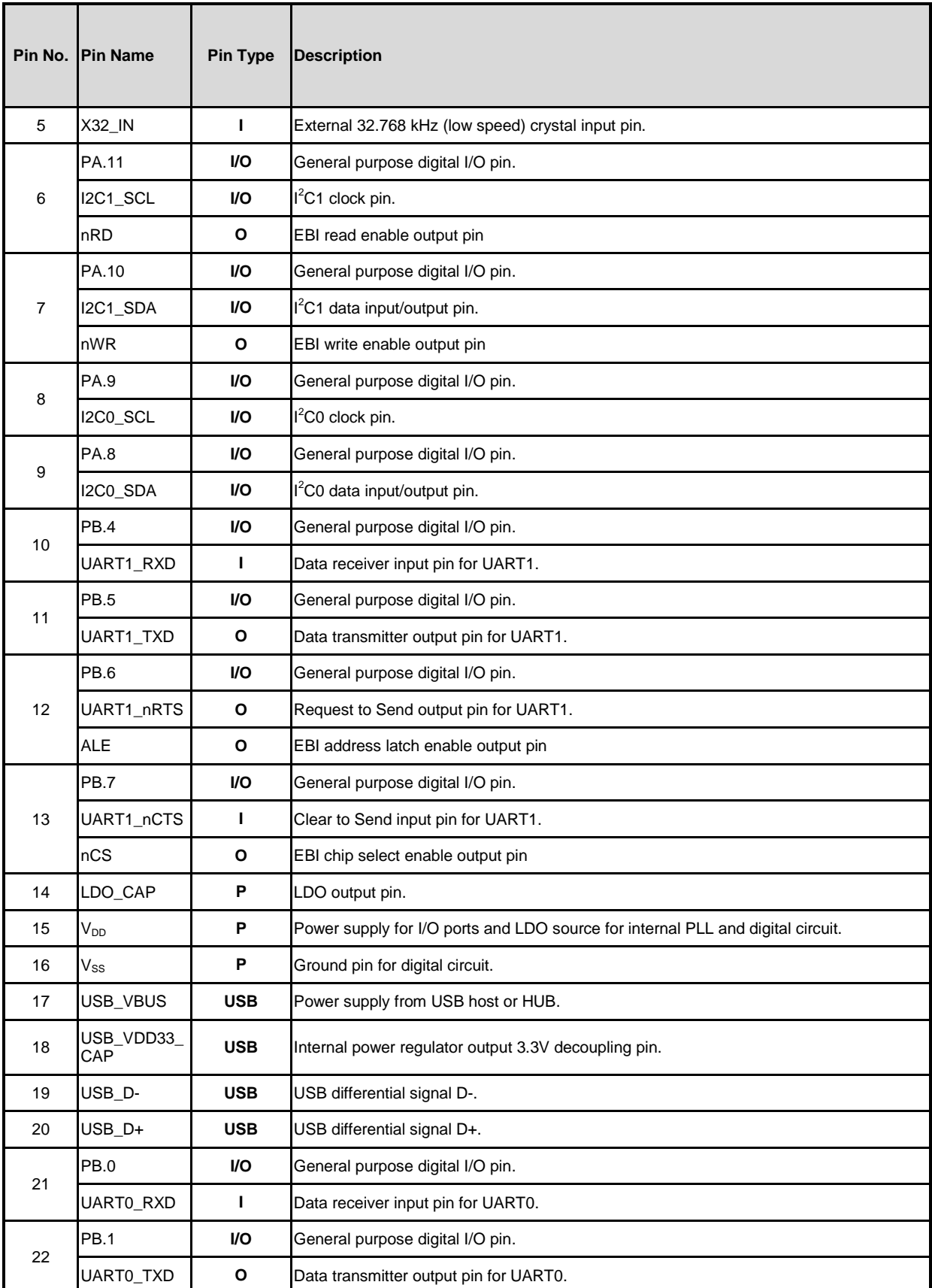

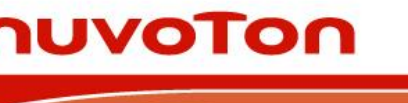

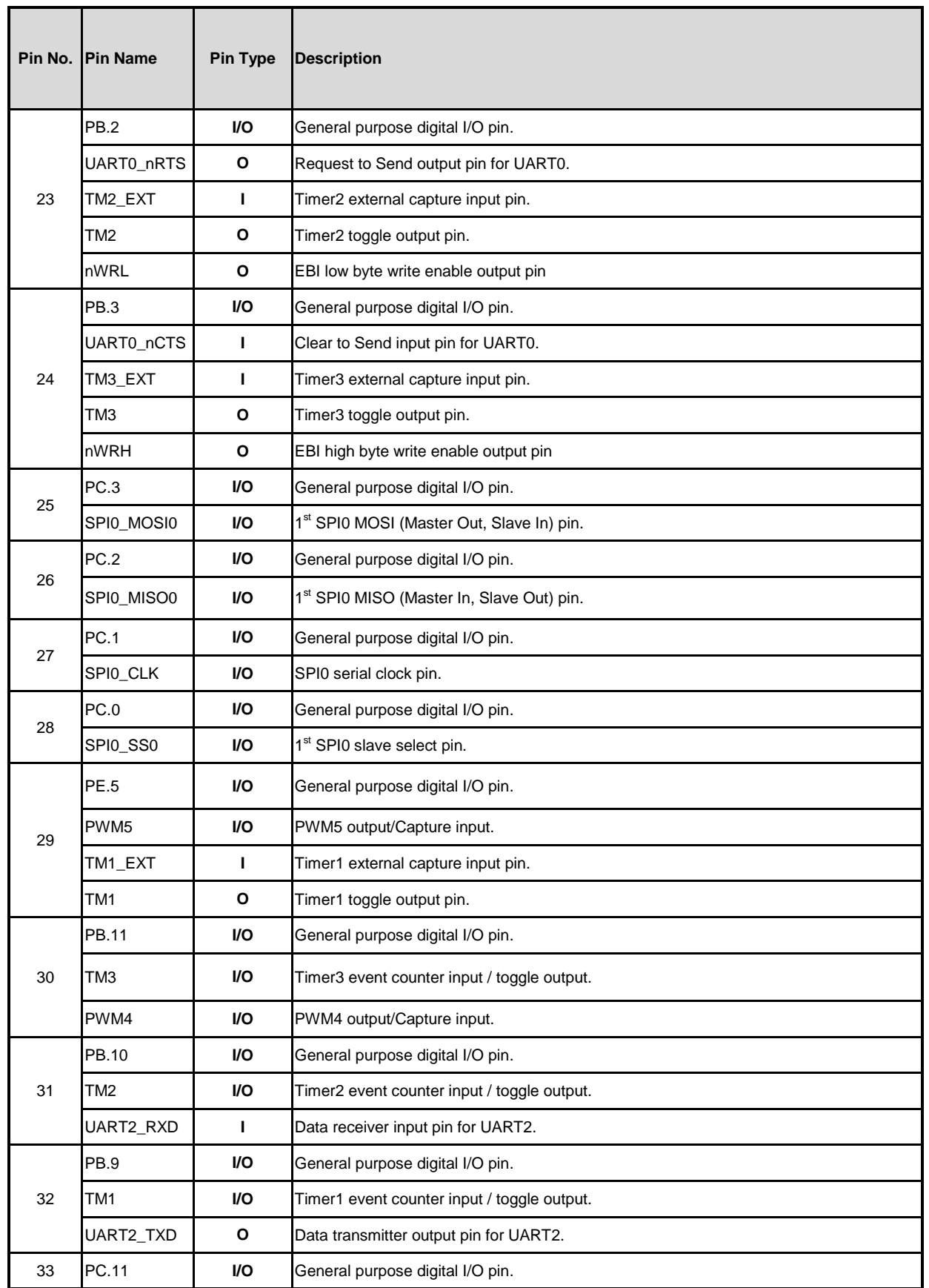

NUTINY-SDK-NUC023SEE

JAUNA-SDK-NOC029SEE USER MANUAL

USER MANUAL

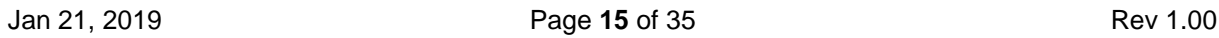

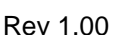

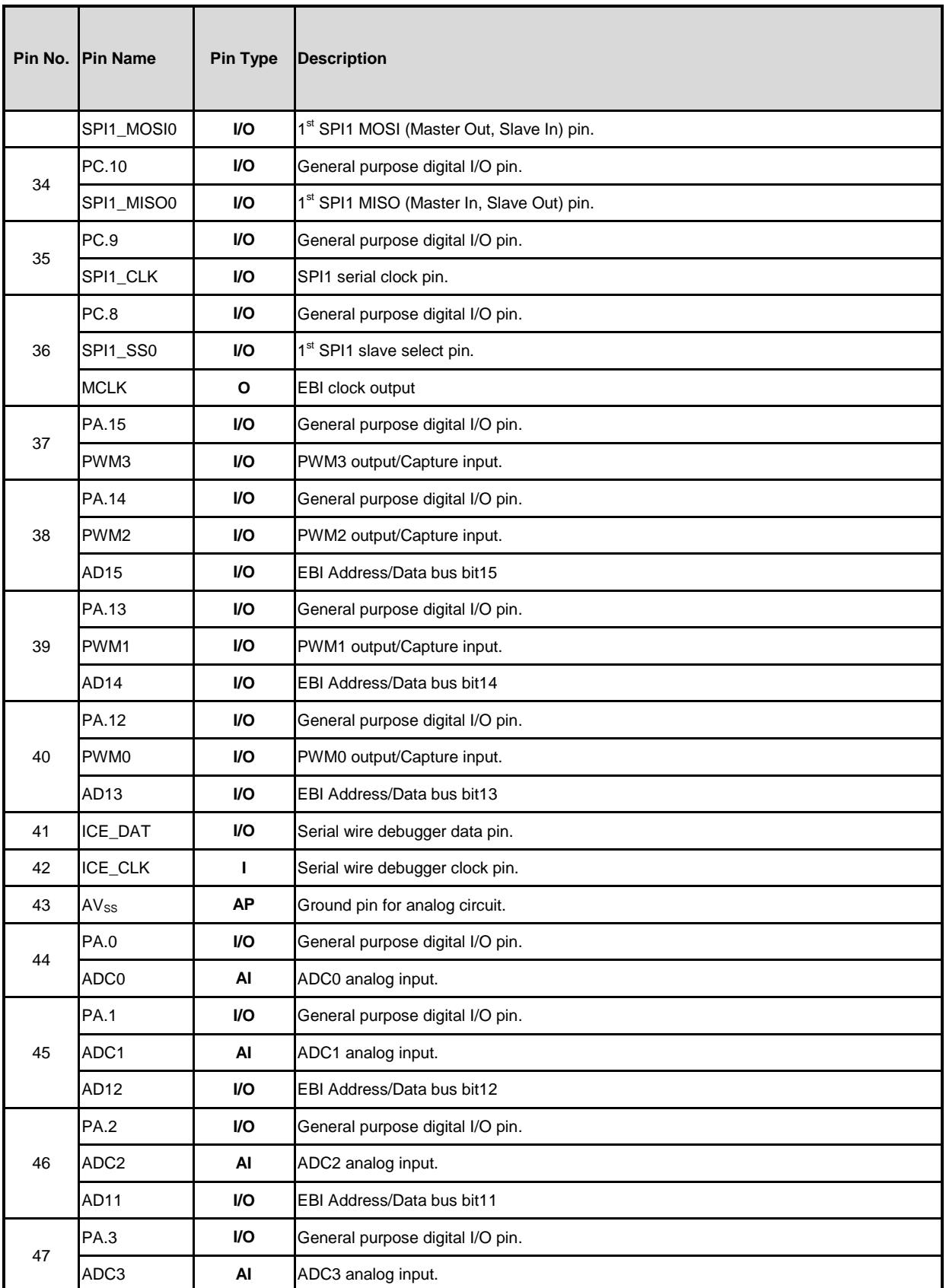

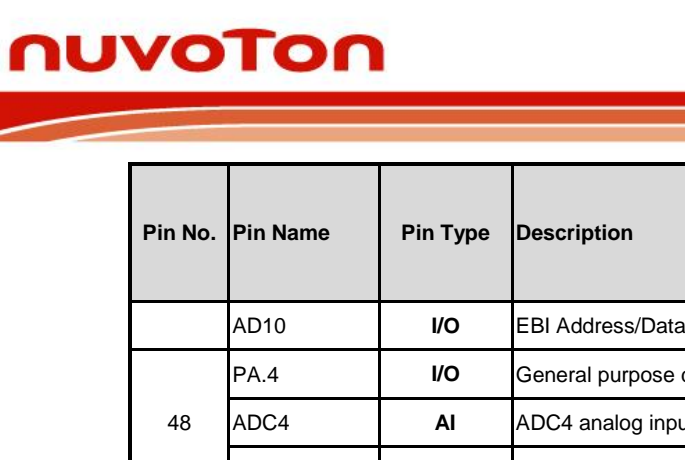

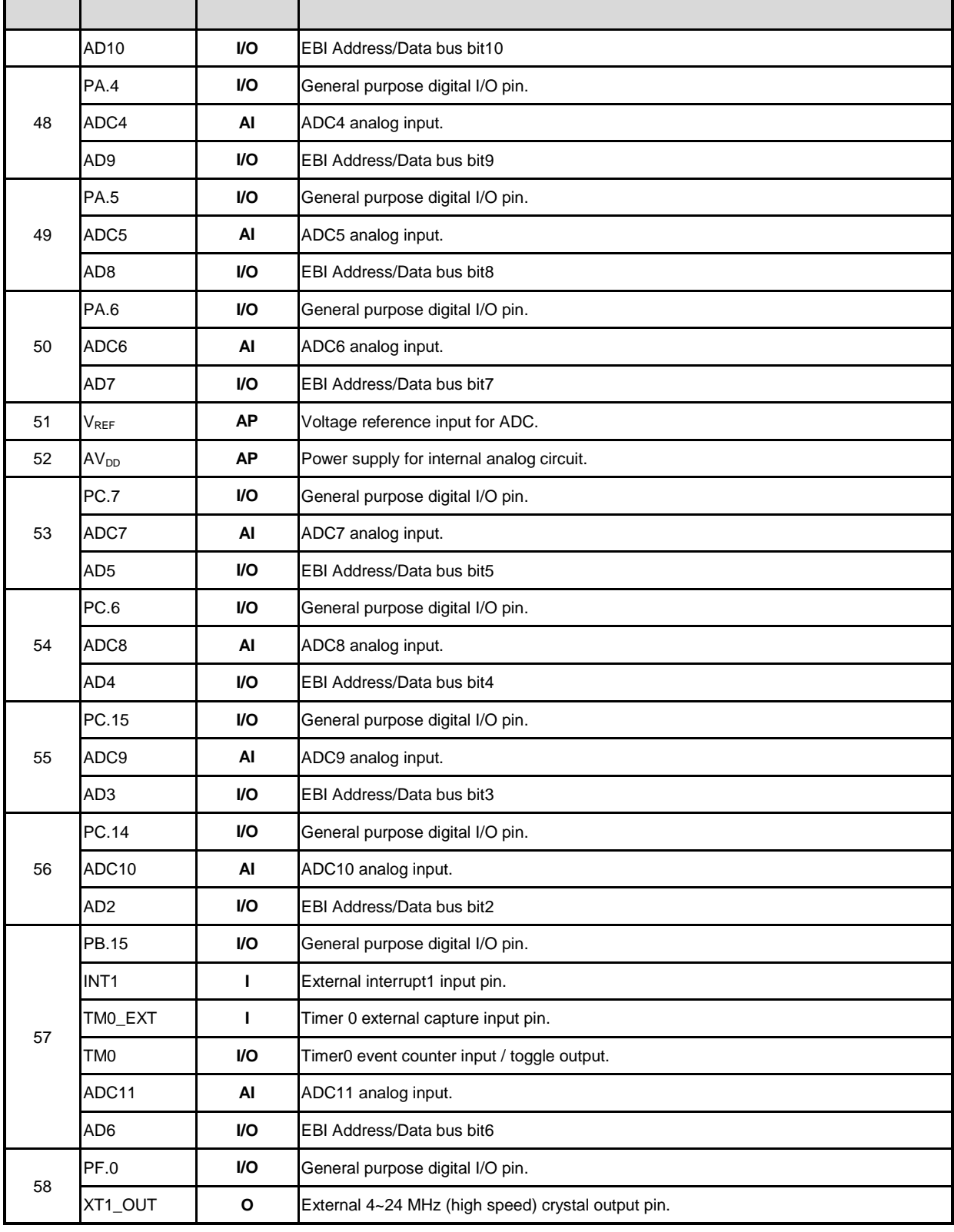

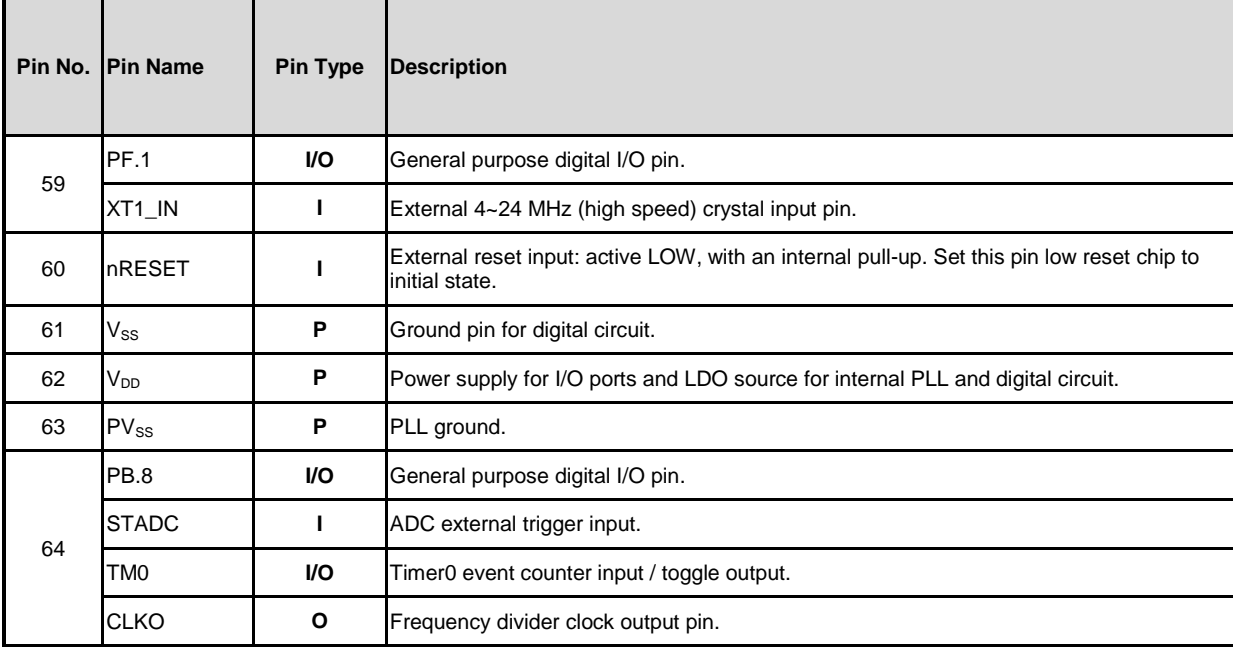

**Note:** Pin Type I = Digital Input, O = Digital Output; AI = Analog Input; P = Power Pin; AP = Analog Power

Table 2-1 Pin Assignment for NUC029SEE

### <span id="page-17-0"></span>**2.3 NuTiny-SDK-NUC029SEE PCB Placement**

[Figure 2-2](#page-17-1) shows the NuTiny-SDK-NUC029SEE PCB placement.

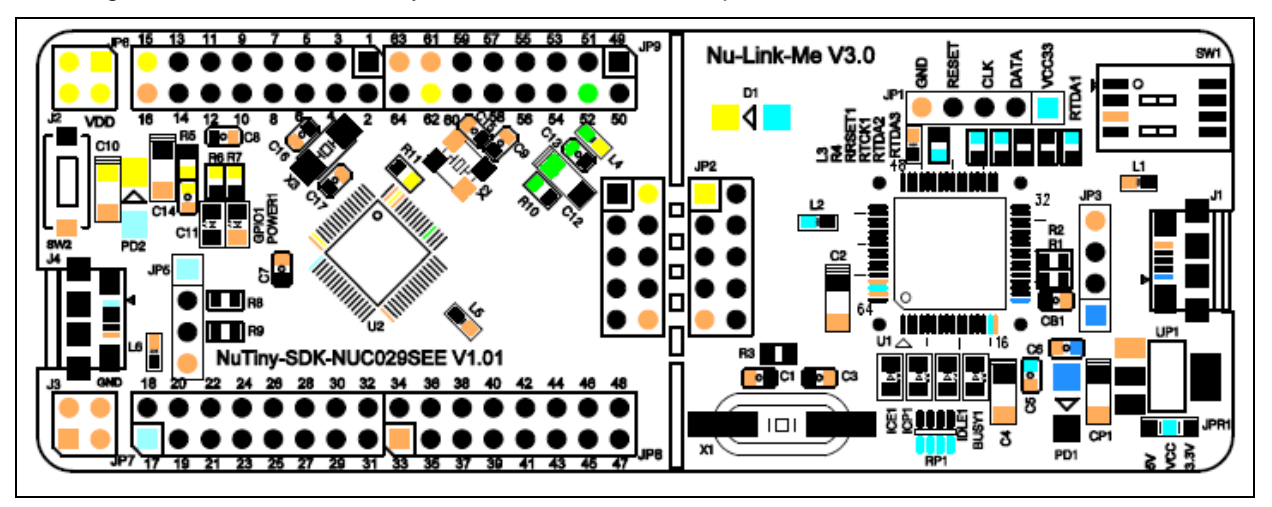

<span id="page-17-1"></span>Figure 2-2 NuTiny-SDK-NUC029SEE PCB Placement

#### <span id="page-18-0"></span>**3 HOW TO START NUTINY-SDK-NUC029SEE ON THE KEIL MDK ENVIRONMENT**

#### <span id="page-18-1"></span>**3.1 Downloading and Installing Keil MDK Software**

Please visit the Keil company website (http:/[/www.keil.com\)](http://www.keil.com/) to download and install the Keil MDK.

#### <span id="page-18-2"></span>**3.2 Downloading and Installing Nuvoton Nu-Link Driver**

Please visit the official Nuvoton NuMicro® website (http:/[/www.nuvoton.com/NuMicro\)](http://www.nuvoton.com/NuMicro) to download "NuMicro® Keil μVision® IDE driver" file. When the Nu-Link driver has been well downloaded, please unzip the file and execute the "Nu-Link\_Keil\_Driver.exe" to install the driver.

#### <span id="page-18-3"></span>**3.3 Hardware Setup**

The hardware setup is shown as [Figure 3-1.](#page-18-5)

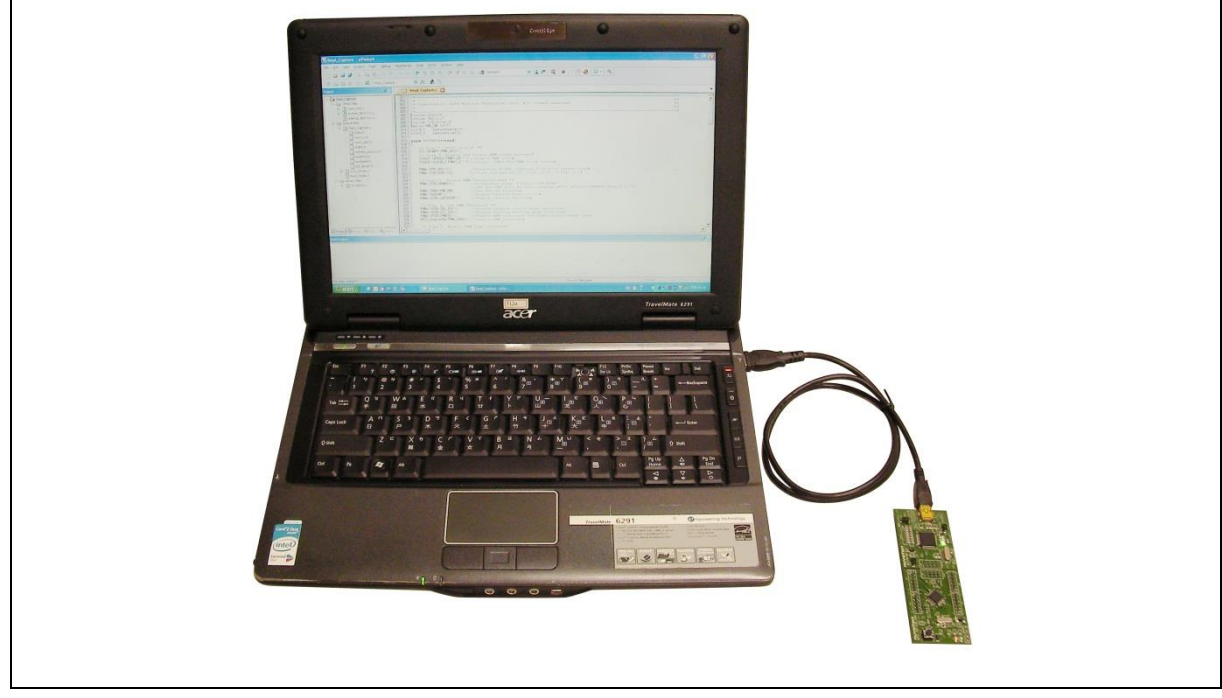

Figure 3-1 NuTiny-SDK-NUC029SEE Hardware Setup

#### <span id="page-18-5"></span><span id="page-18-4"></span>**3.4 Example Program**

This example demonstrates downloading and debugging an application on a NuTiny-SDK-NUC029SEE board. It can be found on the list directory and downloaded from Nuvoton NuMicro® website.

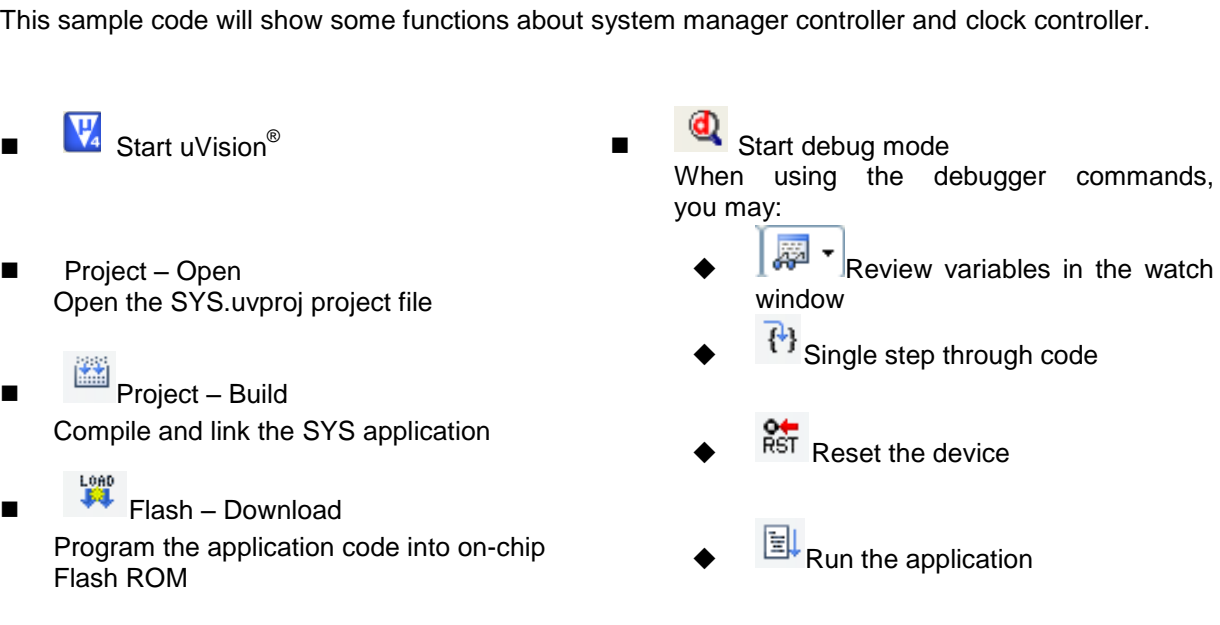

Directory ..\NUC029xEE\_BSP\_v3.00.001\SampleCode\Template\Keil

**NUC029SEE**

#### <span id="page-20-0"></span>**4 HOW TO START NUTINY-SDK-NUC029SEE ON THE IAR EMBEDDED WORKBENCH**

#### <span id="page-20-1"></span>**4.1 Downloading and Installing IAR Embedded Workbench Software**

Please connect to IAR company website [\(http://www.iar.com\)](http://www.iar.com/) to download the IAR Embedded Workbench and install the EWARM.

#### <span id="page-20-2"></span>**4.2 Downloading and Installing Nuvoton Nu-Link Driver**

Please visit the official Nuvoton NuMicro® website (http:/[/www.nuvoton.com/NuMicro](http://www.nuvoton.com/NuMicro) ) to download the "NuMicro® IAR EWARM Driver" file. When the Nu-Link driver has been well downloaded, please unzip the file and execute the "Nu-Link Keil Driver.exe" to install the driver.

#### <span id="page-20-3"></span>**4.3 Hardware Setup**

The hardware setup is shown as [Figure 4-1.](#page-20-5)

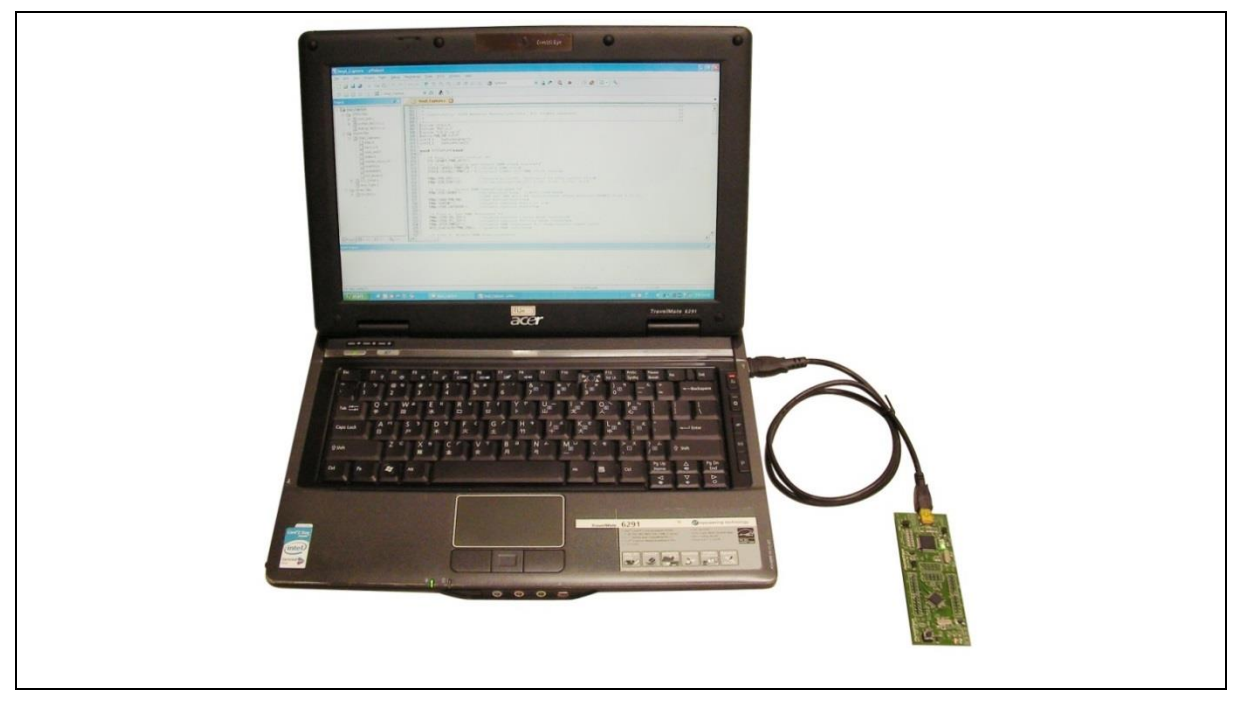

Figure 4-1 NuTiny-SDK-NUC029SEE Hardware Setup

#### <span id="page-20-5"></span><span id="page-20-4"></span>**4.4 Example Program**

This example demonstrates downloading and debugging an application on a NuTiny-SDK-NUC029SEE board. It can be found on the list directory and downloaded from Nuvoton NuMicro® website.

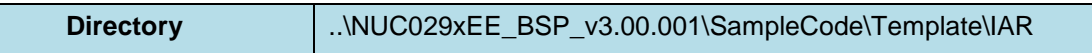

This sample code will show some functions about system manager controller and clock controller.

- 
- File-Open-Workspace Open the SYS.eww workspace file  $\blacksquare$
- **PDD**<br>Project Make Compile and link the SYS application
- Start IAR Embedded Workbench **Project Download and Debug** Program the application code into on-chip Flash ROM
	-
	- $\overline{\phantom{a}}$  Reset the device
	- $R$ un the application

### <span id="page-22-0"></span>**5 STARTING TO USE NU-LINK-ME 3.0 VCOM FUNCTION**

#### <span id="page-22-1"></span>**5.1 Downloading and Installing VCOM Driver**

Please connect to Nuvoton NuMicro® website [\(http://www.nuvoton.com/NuMicro\)](http://www.nuvoton.com/NuMicro) to download the "NuMicro® ICP Programming Tool" file. After the ICP Programming Tool driver is downloaded, please unzip the file and execute the "ICP Programming Tool.exe". Simply follow the installation and optional steps to install ICP Programming Tool and Nu-Link USB Driver, which included VCOM driver.

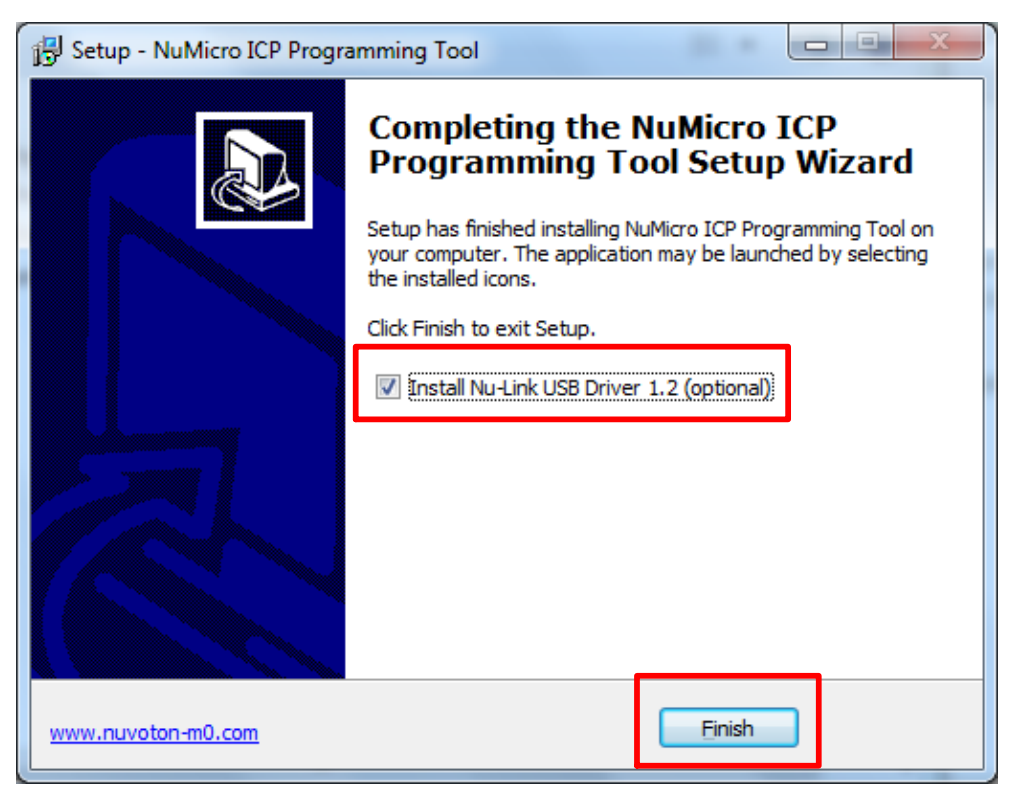

Figure 5-1 Optional Step after ICP Programming Tool Installation

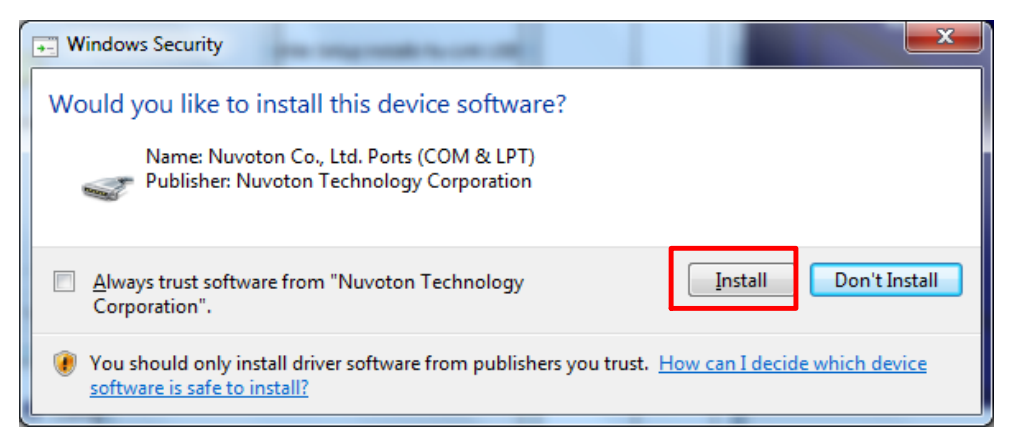

Figure 5-2 Install Nuvoton COM&LPT Driver

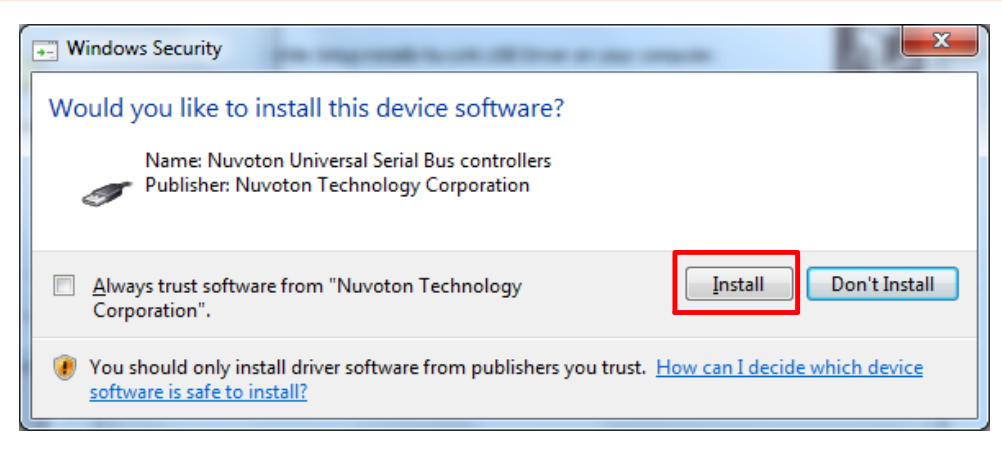

Figure 5-3 Install Nuvoton Universal Serial Bus Controllers

#### <span id="page-24-0"></span>**5.2 VCOM Mode Setting on NuTiny-SDK-NUC029SEE**

Before the NuTiny-SDK-NUC029SEE is connected to the PC, please enable VCOM function by switching on SW1. The NuTiny-EVB-NUC029SEE transmits through UART0 to VCOM to send out data. Switch SW1 off when using UART0 function without VCOM function.

#### <span id="page-24-1"></span>**5.3 Development Tool Setup**

The example is demonstrated on the Keil  $\mu$ Vision $^\circ$  IDE.

#### <span id="page-24-2"></span>**5.3.1 Check the Using UART on the Keil μVision® IDE**

Please open the project and find system NUC029xEE.h to check the using UART in DEBUG PORT, which has to be the same as the using UART in the NuTiny-EVB-NUC029SEE.

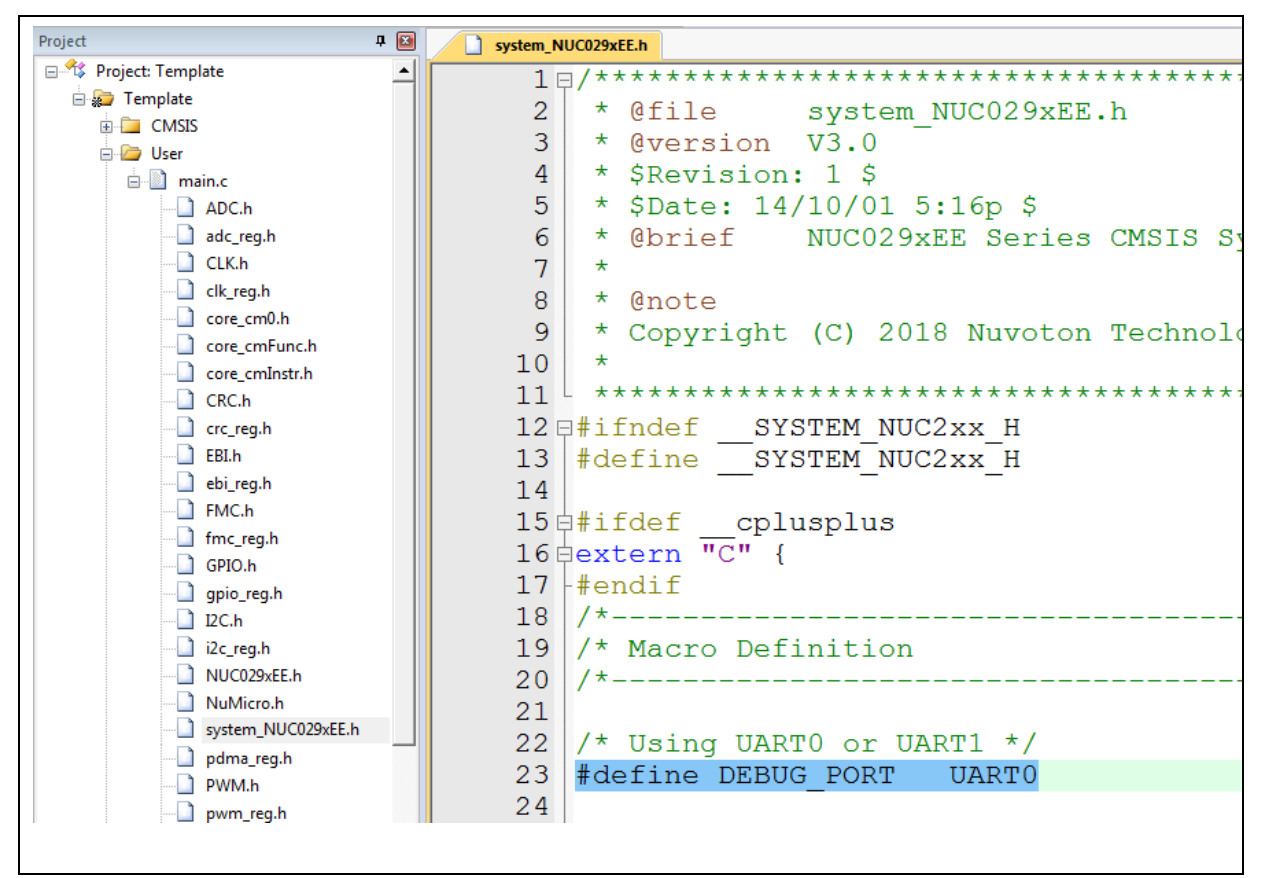

Figure 5-4 Using UART on Keil μVision® IDE

#### <span id="page-25-0"></span>**5.3.2 Check the Target Device and Debug Setting**

The target device has to be the same as the setting in Debug. Please click "Target Option" to open the Option windows, and find the setting in "Device", "Debug", and "Utilities" page. Please follow the steps below to check the setting.

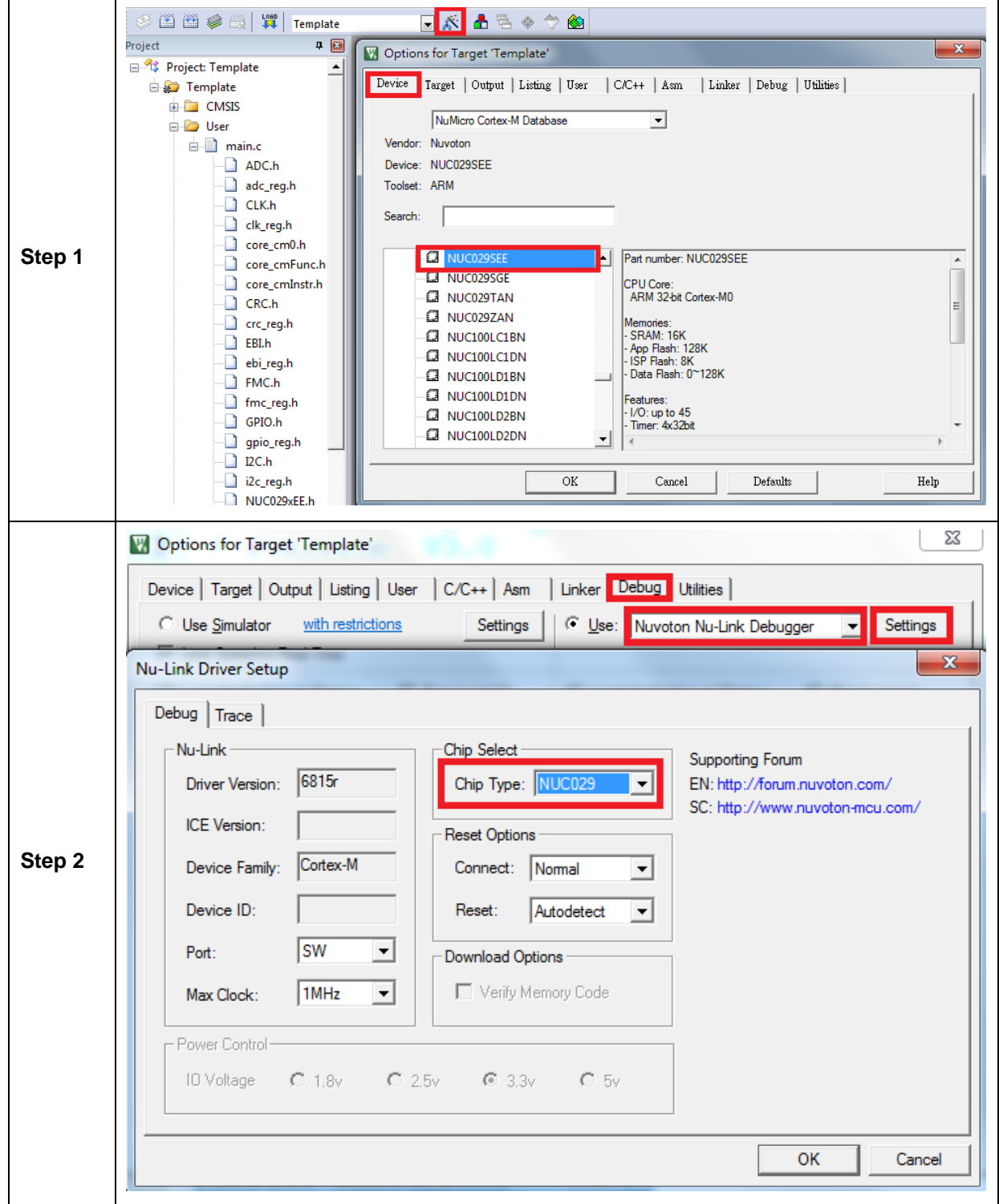

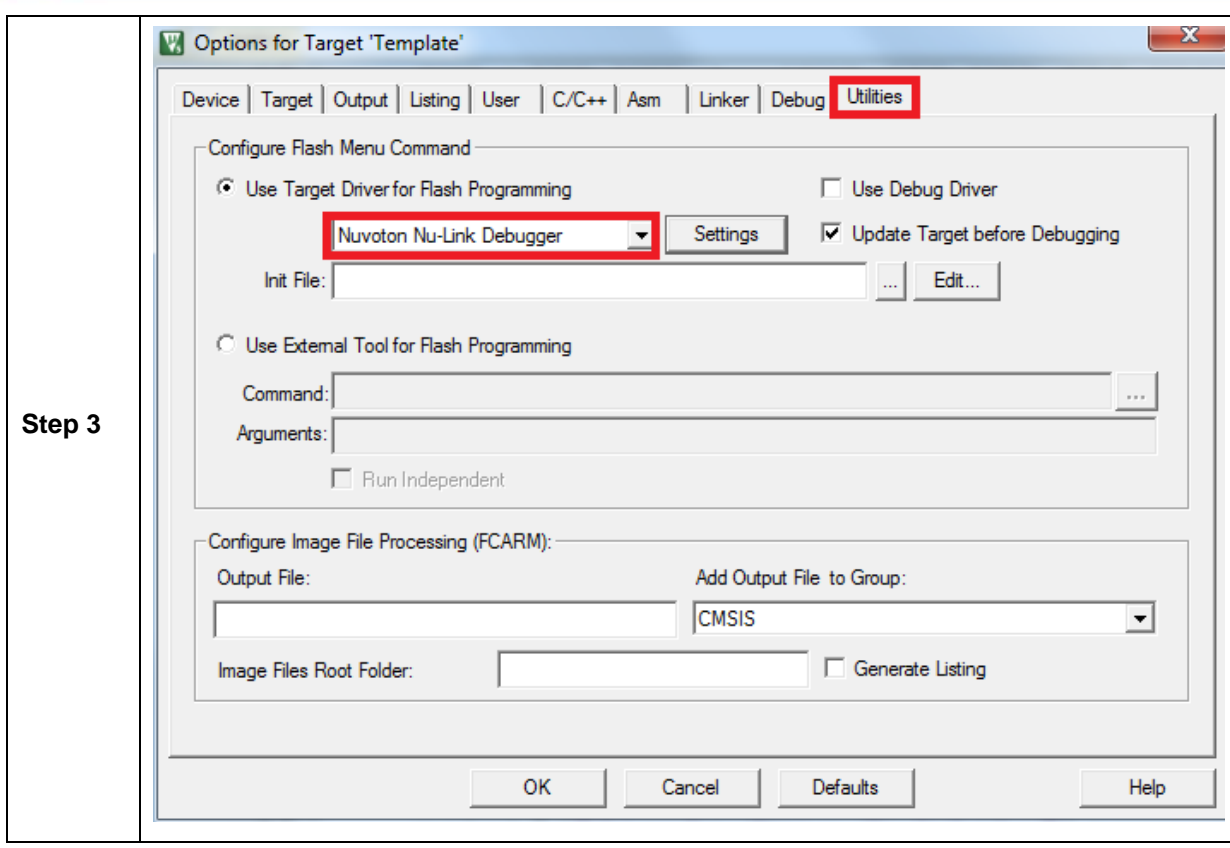

#### <span id="page-27-0"></span>**5.3.3 Build and Download Code to NuTiny-SDK-NUC029SEE**

Please build the project and download code to the NuTiny-SDK-NUC029SEE.

#### <span id="page-27-1"></span>**5.3.4 Open the Serial Port Terminal**

User can use serial port terminal, PuTTY for example, to print out debug message.

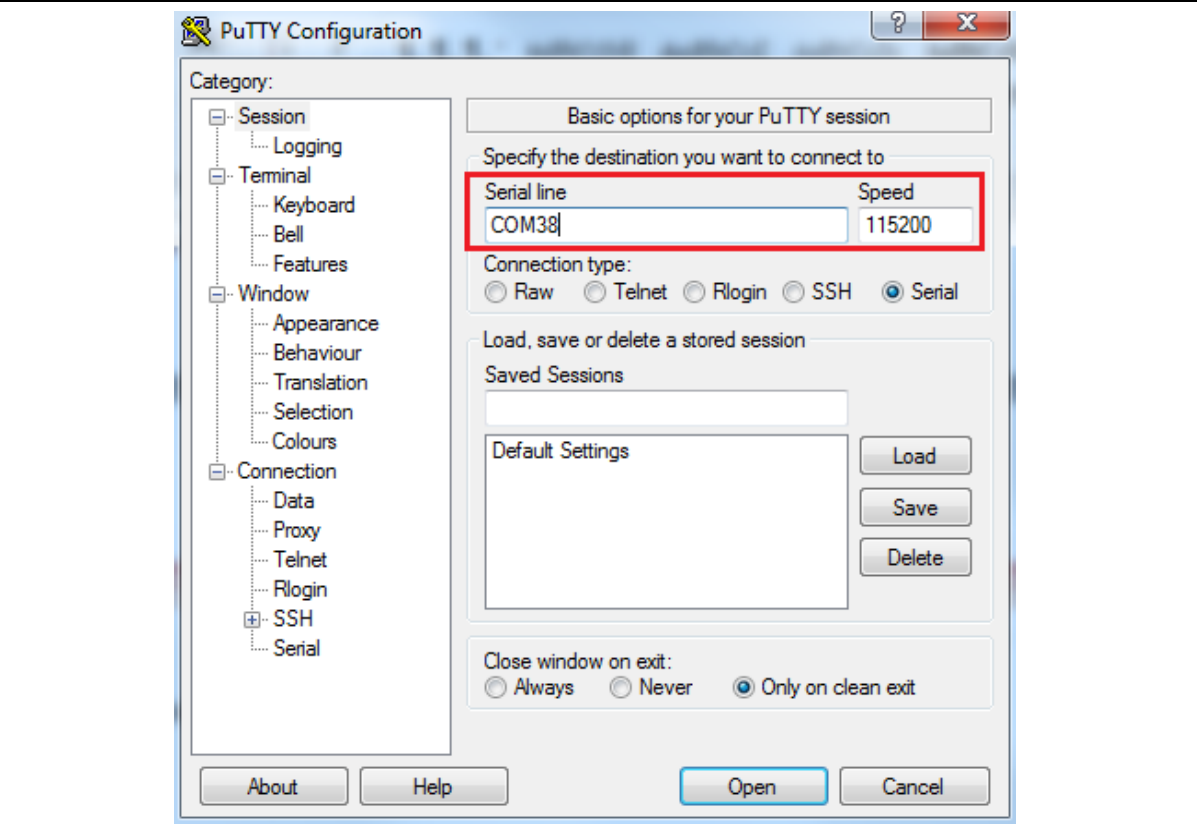

Figure 5-5 Set Baud Rate

#### <span id="page-28-0"></span>**5.3.5 Reset Chip**

After pushing the reset button, the chip will reprogram application and print out debug message.

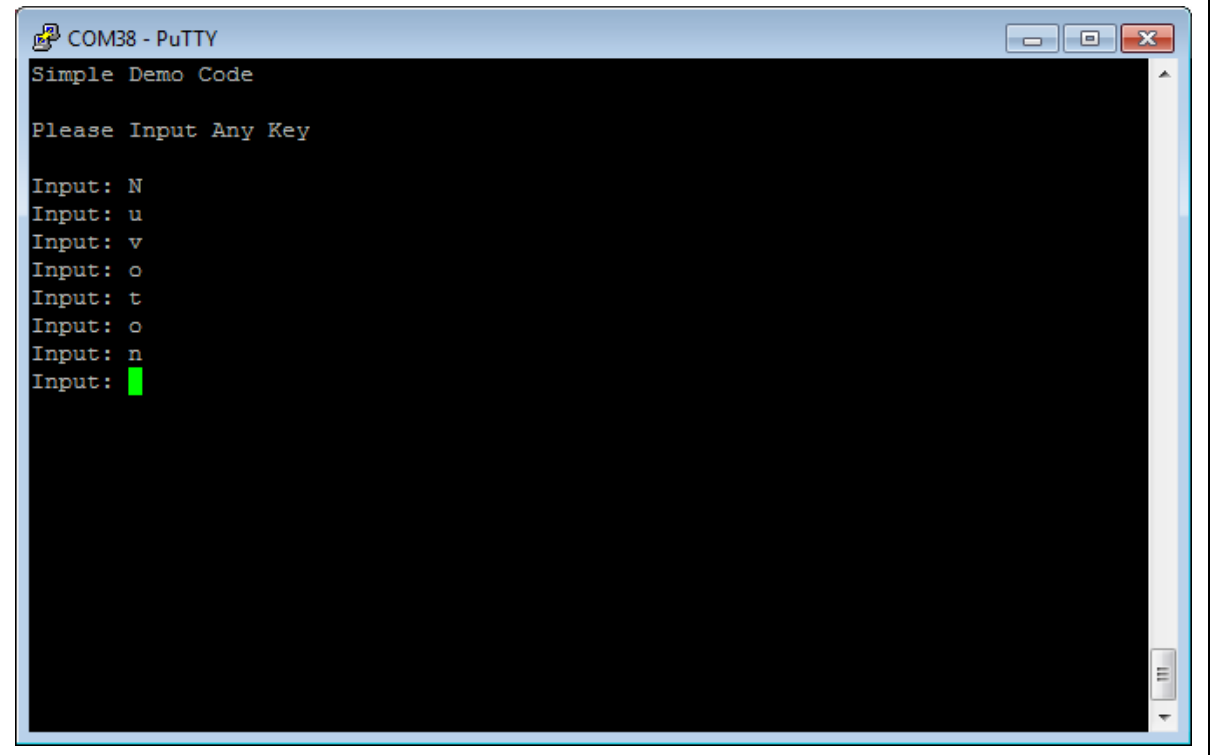

Figure 5-6 Serial Port Terminal Windows

**Note**: Please switch SW1 on before the NuTiny-SDK-NUC029SEE is connected to the PC. When the NuTiny-SDK-NUC029SEE is connected to the PC with SW1 switch on, PC will detect VCOM as a USB device and the detection will only be processed once. VCOM will not function if SW1 switched on after the connection.

### <span id="page-29-0"></span>**6 NUTINY-SDK-NUC029SEE SCHEMATICS**

<span id="page-29-1"></span>**6.1 Nu-Link-Me V3.0 Schematic**

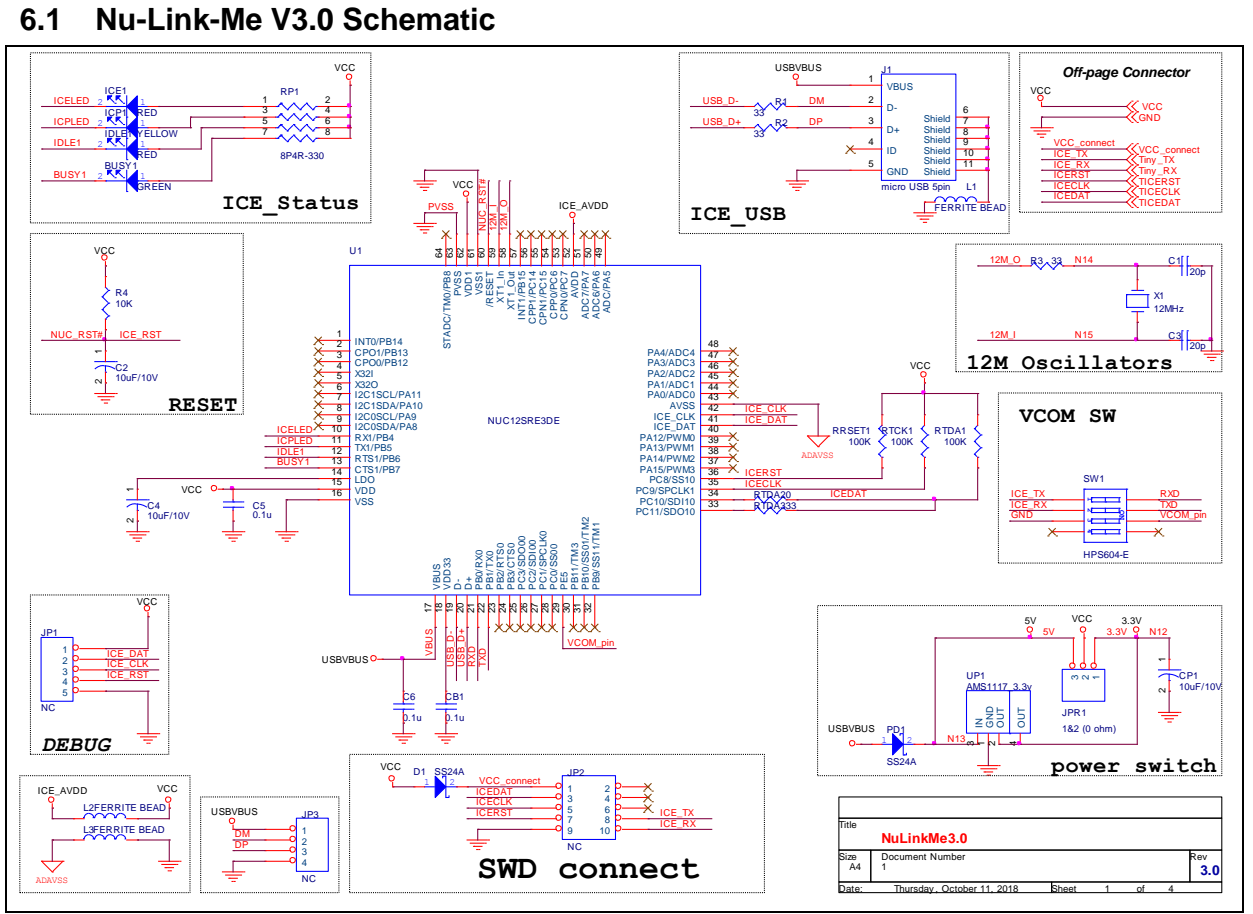

#### <span id="page-30-0"></span>**6.2 GPIO for 64 pin Schematic**

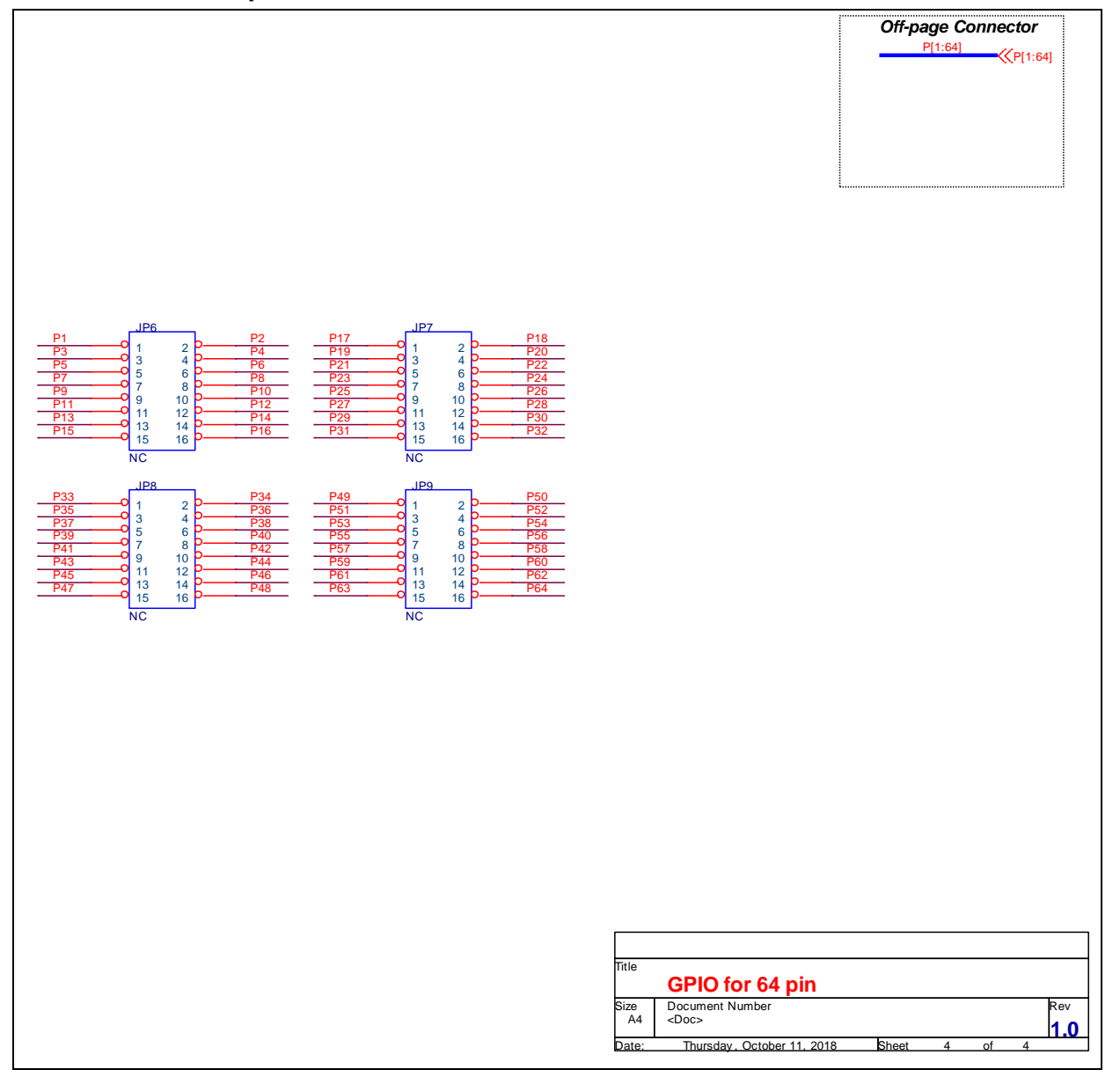

#### <span id="page-31-0"></span>**6.3 SDK Circuit Schematic**

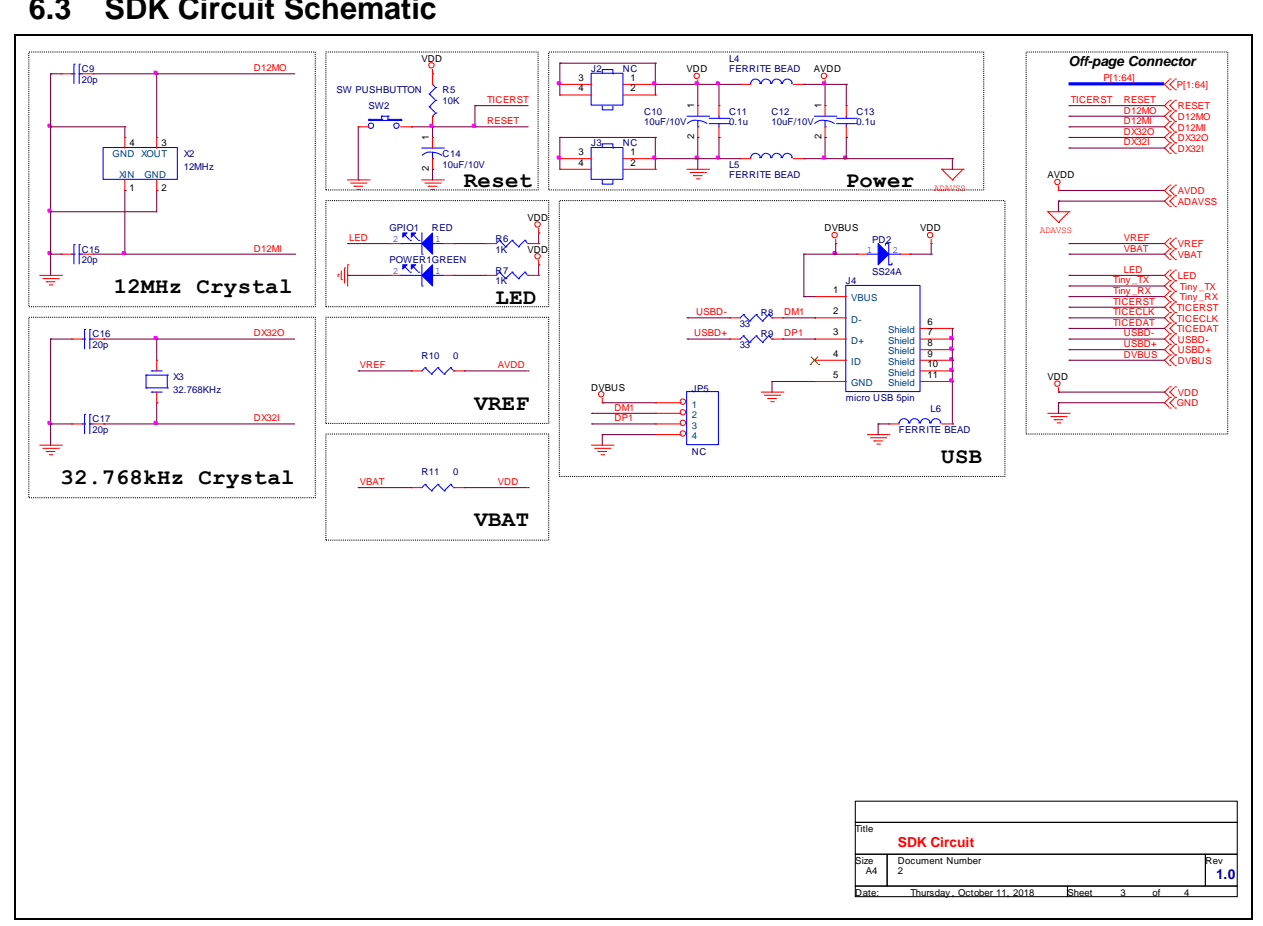

### **NUC029SEE**

### <span id="page-32-0"></span>**6.4 Target Chip**

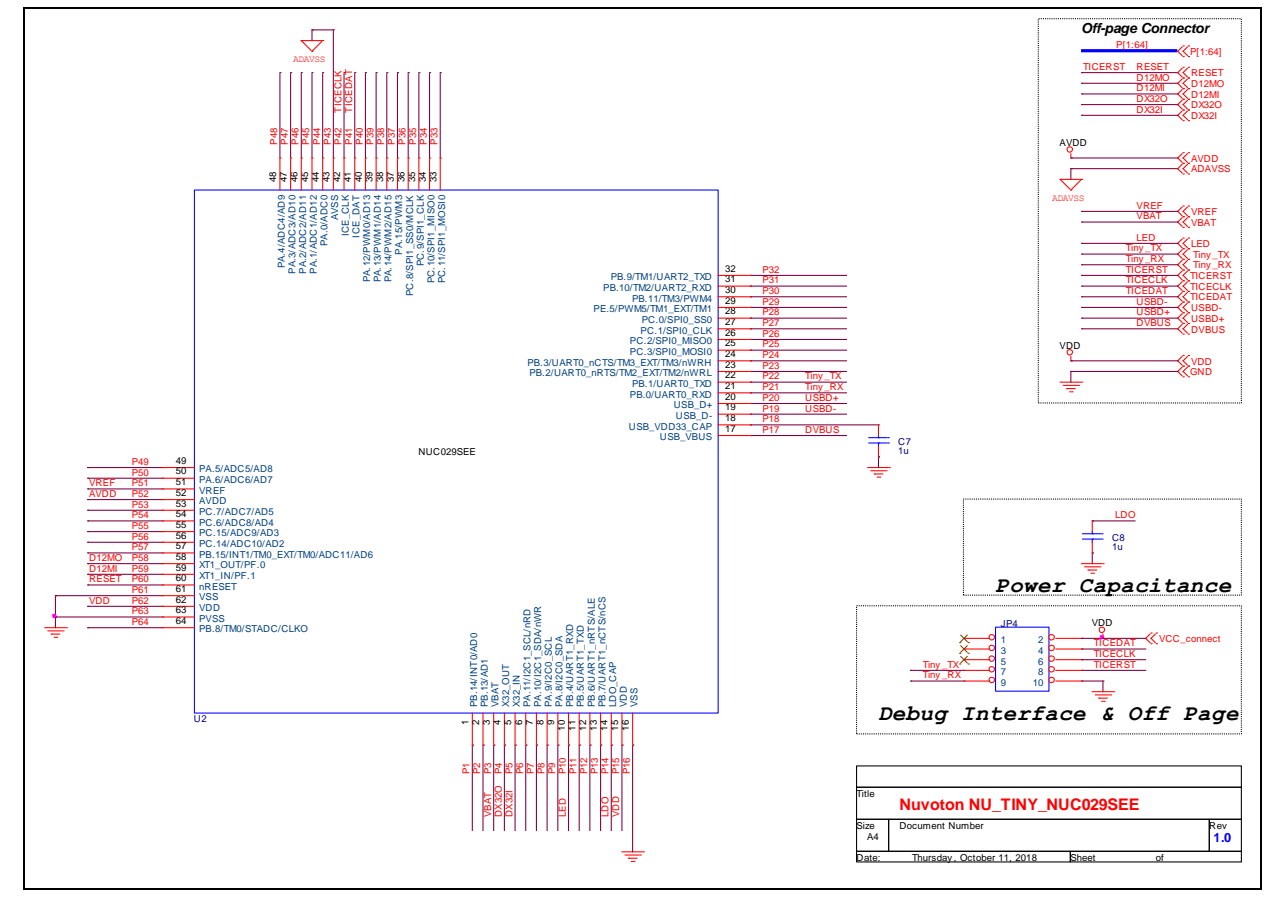

### <span id="page-33-0"></span>**7 REVISION HISTORY**

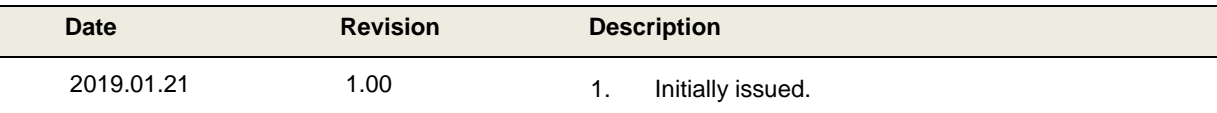

#### **Important Notice**

**Nuvoton Products are neither intended nor warranted for usage in systems or equipment, any malfunction or failure of which may cause loss of human life, bodily injury or severe property damage. Such applications are deemed, "Insecure Usage".** 

**Insecure usage includes, but is not limited to: equipment for surgical implementation, atomic energy control instruments, airplane or spaceship instruments, the control or operation of dynamic, brake or safety systems designed for vehicular use, traffic signal instruments, all types of safety devices, and other applications intended to support or sustain life.** 

**All Insecure Usage shall be made at customer's risk, and in the event that third parties lay claims to Nuvoton as a result of customer's Insecure Usage, customer shall indemnify the damages and liabilities thus incurred by Nuvoton.**

Please note that all data and specifications are subject to change without notice. All the trademarks of products and companies mentioned in this datasheet belong to their respective owners